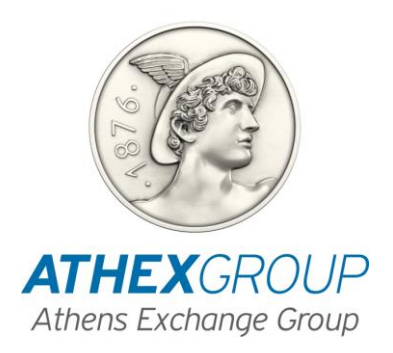

# **Ηλεκτρονικό Βιβλίο Προσφορών**

**Οδηγός της Υπηρεσίας για τα μέλη ΗΒΙΠ**

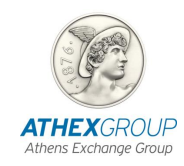

## **ΣΤΟΙΧΕΙΑ ΚΕΙΜΕΝΟΥ**

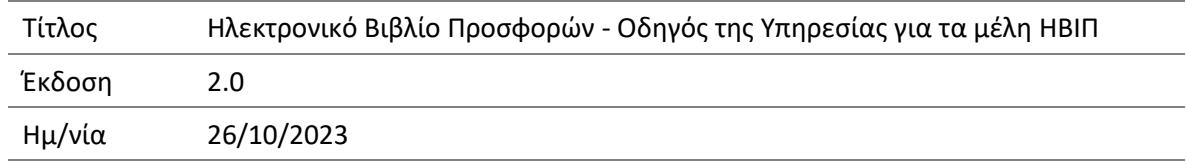

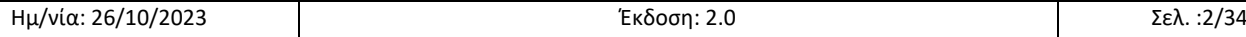

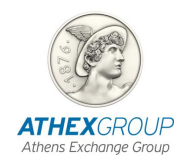

## ΠΙΝΑΚΑΣ ΑΝΑΘΕΩΡΗΣΕΩΝ ΚΕΙΜΕΝΟΥ

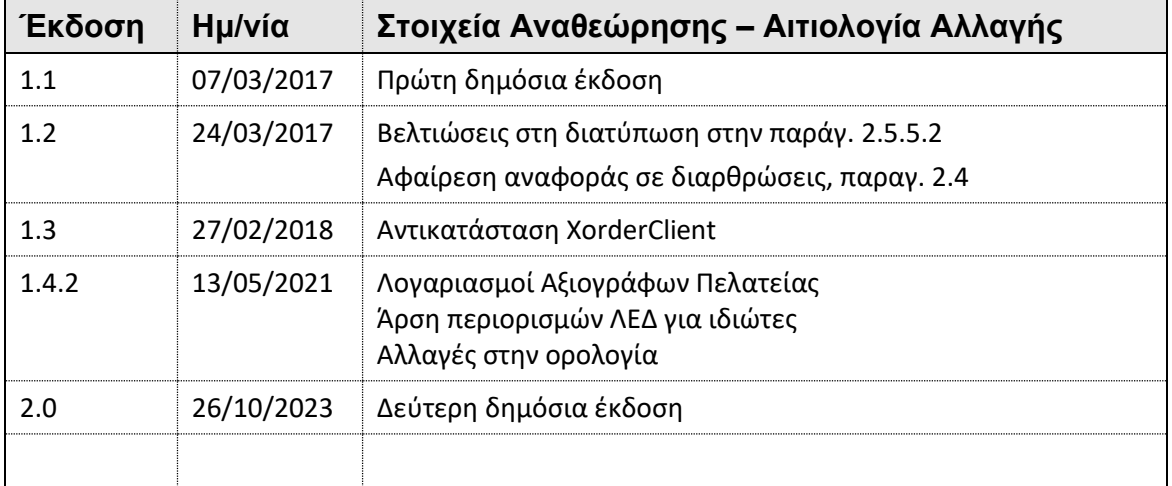

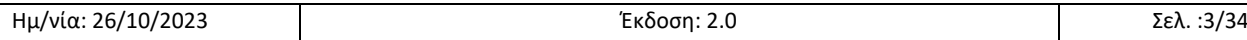

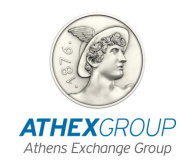

## ΠΙΝΑΚΑΣ ΠΕΡΙΕΧΟΜΕΝΩΝ

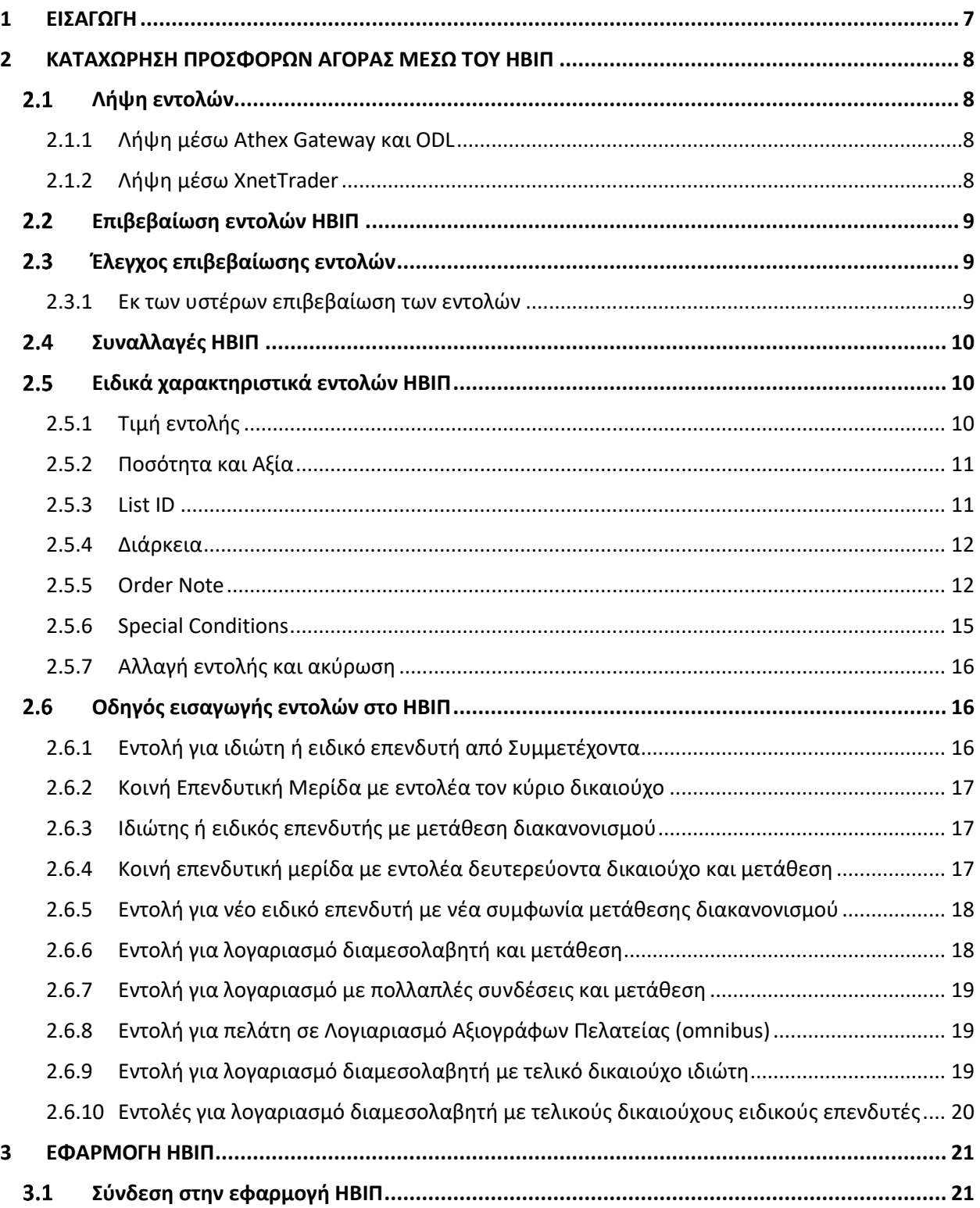

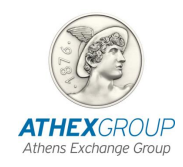

ı

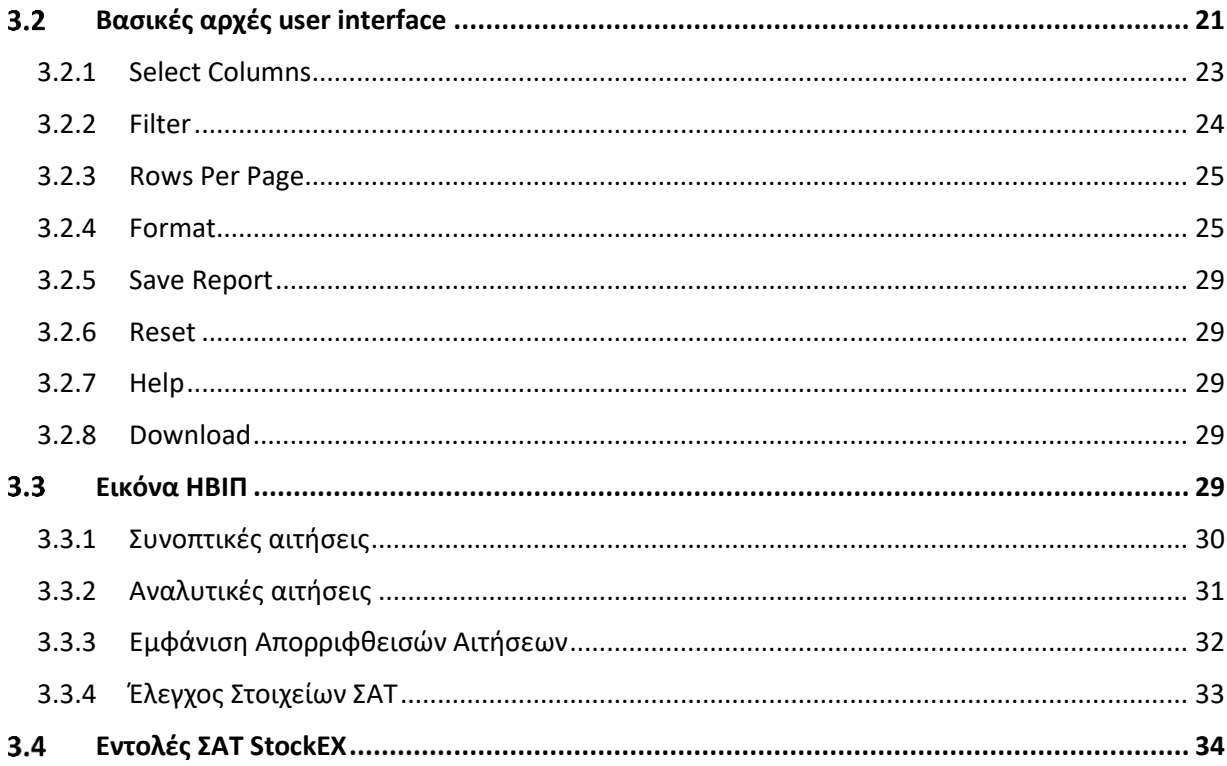

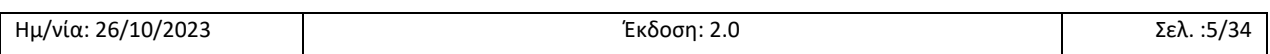

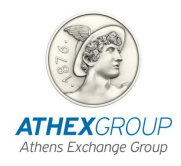

#### Πνευματικά Δικαιώματα

Το παρόν αποτελεί ιδιοκτησία του Ομίλου Χρηματιστηρίου Αθηνών και τα δικαιώματα επί των πληροφοριών του παρόντος κειμένου προστατεύονται από τις διατάξεις περί πνευματικής ιδιοκτησίας. Απαγορεύεται η με οποιοδήποτε τρόπο ή μέσο αναπαραγωγή, αναδημοσίευση, τροποποίηση, αντιγραφή, πώληση, μετάδοση ή διανομή του συνόλου ή μέρους του παρόντος, χωρίς την προηγούμενη έγγραφη συγκατάθεση του Ομίλου Χρηματιστηρίου Αθηνών

#### Σημαντική επισήμανση

Ο Όμιλος Χρηματιστηρίου Αθηνών έχει καταβάλλει κάθε δυνατή προσπάθεια, ώστε να διασφαλίσει ότι οι πληροφορίες και τα στοιχεία της παρούσας έκδοσης είναι ορθά και επικαιροποιημένα, αλλά δεν έχει καμία ευθύνη για την ακρίβεια και πληρότητά τους ή οποιαδήποτε ευθύνη προερχόμενη από την πρόσβαση στις πληροφορίες που αναγράφονται στο παρόν κείμενο, καθώς και δεν μπορεί να εγγυηθεί ότι τα κείμενα που περιλαμβάνονται στο παρόν είναι ακριβή αντίγραφα των επίσημων κειμένων.

Το σύνολο της πληροφορίας, που περιλαμβάνεται στο παρόν, είναι γενικού χαρακτήρα και δεν αποτελεί επενδυτική, νομική ή άλλου είδους συμβουλή.

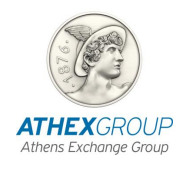

# <span id="page-6-0"></span>**1 Εισαγωγή**

Το Ηλεκτρονικό Βιβλίο Προσφορών (ΗΒΙΠ) είναι μια υπηρεσία του Ομίλου Χρηματιστηρίου Αθηνών (ATHEXGroup), μέσω της οποίας υποστηρίζεται η διαδικασία άντλησης κεφαλαίων, η οποία πραγματοποιείται για τις ανάγκες εισαγωγής προς διαπραγμάτευση των κινητών αξιών (μετοχών ή ομολογιών), που εκδίδονται ως συνέπεια της άντλησης κεφαλαίων, στις αγορές του Χρηματιστηρίου Αθηνών (ΧΑ).

Η υπηρεσία ΗΒΙΠ απευθύνεται στους Εκδότες κινητών αξιών, στους Συμβούλους τους, καθώς και στους Αναδόχους των εκδόσεων. Στόχος της εν λόγω υπηρεσίας είναι η αξιοποίηση του δικτύου των Μελών του ΧΑ και των πελατών τους, προς όφελος των Εταιριών και των συνεργατών τους στην άντληση κεφαλαίων, αλλά και η αυτοματοποίηση των απαιτούμενων σχετικών ενεργειών για την ταχύτερη και αποτελεσματικότερη εισαγωγή των κινητών αξιών προς διαπραγμάτευση.

Μέσω του ΗΒΙΠ όλα τα Μέλη του ΧΑ μπορούν εν δυνάμει να συμμετέχουν στην άντληση κεφαλαίων, κάνοντας χρήση των υποδομών που ήδη διαθέτουν για την κατάρτιση χρηματιστηριακών συναλλαγών. Ο προσδιορισμός των συμμετεχόντων Μελών του ΧΑ, ως Μέλη ΗΒΙΠ, είναι στην ευχέρεια του Εκδότη και των συνεργατών του (Συμβούλου ή/ και Αναδόχου), ανάλογα με το Πρόγραμμα άντλησης κεφαλαίων, κατά περίπτωση.

Οι Εκδότες και οι συνεργάτες τους έχουν στη διάθεσή τους ένα τεχνολογικό σύστημα που προσφέρει χρήσιμες αναφορές για την πορεία της προσφοράς και τα χαρακτηριστικά της ζήτησης σε κάθε στιγμή της διαδικασίας άντλησης κεφαλαίων, αλλά και που μπορεί να υποστηρίξει την ανάλυσή τους στο στάδιο της κατανομής των κινητών αξιών.

Με την ολοκλήρωση της κατανομής των κινητών αξιών, τα συμμετέχοντα Μέλη του ΧΑ, χρησιμοποιώντας την υποδομή που ήδη διαθέτουν για την εκκαθάριση και τον διακανονισμό των χρηματιστηριακών συναλλαγών, προχωρούν στην εκπλήρωση των υποχρεώσεών τους ως προς την εκτέλεση των πράξεων κατανομής. Με την ολοκλήρωση των διαδικασιών διακανονισμού (έως Τ+2) οι κινητές αξιες καταχωρούνται αυτόματα στους λογαριασμούς των δικαιούχων στο Σύστημα Άυλων Τίτλων (ΣΑΤ).

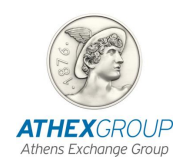

# <span id="page-7-0"></span>**2 Καταχώρηση Προσφορών Αγοράς μέσω του ΗΒΙΠ**

Στο κεφάλαιο αυτό περιγράφεται ο μηχανισμός συγκέντρωσης των προσφορών αγοράς των Μελών ΗΒΙΠ. Στο πλαίσιο του ΗΒΙΠ οι προσφορές αγοράς αναφέρονται ως «εντολές» και η διαδικασία διαβίβασης των προσφορών «εντολοδοσία». Περιγράφονται οι δυνατότητες που έχει το μέλος ανάλογα με την υποδομή που ήδη χρησιμοποιεί όπως και τα ιδιαίτερα χαρακτηριστικά που παρέχει το ΗΒΙΠ στα Μέλη ΗΒΙΠ για εντολοδοσία και οι έλεγχοι που υλοποιούνται στις εντολές.

Πριν την έναρξη του ΗΒΙΠ προσδιορίζεται το πρόσωπο το οποίο έχει την ευθύνη για το συντονισμό και τη λειτουργία του ΗΒΙΠ, το οποίο μπορεί να είναι η Εκδότρια, ο Σύμβουλος ή ο Ανάδοχός της («Συντονιστής ΗΒΙΠ»). Στη συνέχεια,ο Συντονιστής ΗΒΙΠ προσδιορίζει τα Μέλη του ΧΑ που μπορούν να συμμετάσχουν στη συγκεκριμένη προσφορά («Μέλη ΗΒΙΠ»), βάσει του συγκεκριμένου προγράμματος άντλησης κεφαλαίων. Κάθε προσφορά μπορεί να είναι ανοικτή για ένα ως όλα τα Μέλη του ΧΑ, με ελεύθερη επιλογή του Συντονιστή.

#### <span id="page-7-1"></span> $2.1$ **Λήψη εντολών**

Η λήψη εντολών για το ΗΒΙΠ γίνεται με τους μηχανισμούς εισαγωγής εντολών που είναι ήδη γνωστοί στα Μέλη ΧΑ και χρησιμοποιούνται για την πρόσβαση στις αγορές του ΧΑ.

### <span id="page-7-2"></span>**2.1.1 Λήψη μέσω Athex Gateway και ODL**

Τα Μέλη μπορούν να χρησιμοποιήσουν τα front office συστήματά τους για να εισάγουν εντολές στο ΗΒΙΠ. Ο τρόπος αυτός συνεπάγεται τεχνική ετοιμότητα από τα μέλη στην παραμετροποίηση του ATHEX GW και των front office συστημάτων τους. Το κείμενο «ODL v4 0 XNET Technical Note v\_2\_0\_0\_5» δίνει τις προδιαγραφές για μια τέτοια σύνδεση.

#### <span id="page-7-3"></span>**2.1.2 Λήψη μέσω XnetTrader**

Ο XnetTrader είναι μια desktop εφαρμογή πρόσβασης στο ΗΒΙΠ για εισαγωγή και διαχείριση εντολών. Η εφαρμογή λειτουργεί σε σταθμούς εργασίας που έχουν πρόσβαση στο δίκτυο ΑΤΗΕΧ. Τεχνικές προδιαγραφές δίνονται στο έντυπο «XnetTrader: Οδηγίες για την ενεργοποίηση της εφαρμογής σε ΔΧΣ Τερματικό» και οδηγίες χρήσης της εφαρμογής μπορεί να βρει ο χρήστης με την χρήση του πλήκτρου F1 σε κάθε οθόνη που ανοίγει.

Δικαίωμα πρόσβασης στην εφαρμογή XnetTrader έχουν όλα τα μέλη ΗΒΙΠ. Για τη σύνδεση χρειάζονται κωδικοί πρόσβασης που εκχωρούνται μετά από αίτηση στην Μονάδα Εξυπηρέτησης Μελών & Δικτύου, μέσω του JIRA.

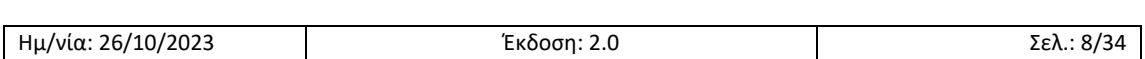

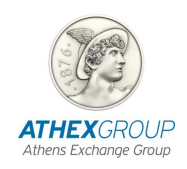

## <span id="page-8-0"></span>**Επιβεβαίωση εντολών ΗΒΙΠ**

Οι εντολές που δίνονται στο ΗΒΙΠ, προκειμένου να μπορούν να συμμετέχουν στην κατανομή, πρέπει να επιβεβαιωθούν στο Σύστημα Αΰλων Τίτλων (ΣΑΤ). Συγκεκριμένα, για κάθε εντολή ελέγχεται ότι:

- Τα στοιχεία της προσδιορίζουν μοναδικά το Λογαριασμό Αξιογράφων στο ΣΑΤ του επενδυτή που δίνει την εντολή (εντολέας) και που θα παραλάβει τους τίτλους (παραλήπτης).
- Ο Λογαριασμός Αξιογράφων ΣΑΤ είναι αποδεκτός με βάση το ισχύον κανονιστικό πλαίσιο
- Δεν υπάρχουν ταυτόχρονες συμμετοχές επενδυτών με ατομικούς λογαριασμούς (λογαριασμούς αξιογράφων πελάτη) ΣΑΤ και ΚΕΜ στις οποίες μετέχουν ή πολλαπλές ΚΕΜ για τον ίδιο επενδυτή.

Για να επιβεβαιωθεί μια εντολή ΗΒΙΠ στο ΣΑΤ πρέπει να έχει το σωστό κωδικό επενδυτή. Ο κωδικός είναι ο ίδιος που δίνεται και στο ΟΑΣΗΣ.

## <span id="page-8-1"></span>**Έλεγχος επιβεβαίωσης εντολών**

Οι εντολές επιβεβαιώνονται κατά την εισαγωγή τους στο ΗΒΙΠ. Εάν αποτύχει η επιβεβαίωση, η εντολή απορρίπτεται ή παραμένει ως ανεπιβεβαίωτη (εξαρτάται από τον τρόπο που θα ορίσει ο Συντονιστής). Έτσι, μέσα στο ΗΒΙΠ μπορεί να υπάρχουν και επιβεβαιωμένες και ανεπιβεβαίωτες εντολές.

Το ΗΒΙΠ προσπαθεί να επιβεβαιώσει τις εντολές και σε άλλες περιπτώσεις, μετά την εισαγωγή τους. Σε περίπτωση που δεν γίνει εφικτό να επιβεβαιωθούν όλες οι εντολές τότε όσες παραμένουν ανεπιβεβαίωτες δεν θα συμμετέχουν στην κατανομή.

Τα μέλη και ο Συντονιστής μπορούν να γνωρίζουν αν υπάρχουν και ποιες ακριβώς είναι οι ανεπιβεβαίωτες εντολές που τους αφορούν όπως και το λόγο για τον οποίο απέτυχε η επιβεβαίωσή τους, ώστε να προβαίνουν σε διορθωτικές ενέργειες.

Η καθυστερημένη επιβεβαίωση μπορεί να γίνει μόνο αν το πρόβλημα της επιβεβαίωσης προκύπτει αποκλειστικά από αδυναμία προσδιορισμού του επενδυτή με βάση τα στοιχεία του ΣΑΤ. Σε όλες τις άλλες περιπτώσεις προκύπτει ακύρωση (reject) της εντολής.

#### <span id="page-8-2"></span>**2.3.1 Εκ των υστέρων επιβεβαίωση των εντολών**

Κάθε φορά που το σύστημα προσπαθεί να επιβεβαιώσει τις εντολές μετά την εισαγωγή τους το κάνει αυτό για το σύνολο των εντολών. Ο αλγόριθμος που χρησιμοποιείται είναι ο παρακάτω:

- 1. Σαρώνει πρώτα όλες τις ήδη επιβεβαιωμένες εντολές, με τη σειρά που επιβεβαιώθηκαν χρονικά.
- 2. Για κάθε τέτοια εντολή ελέγχεται αν η τρέχουσα κατάσταση των λογαριασμών αξιογράφων/μερίδων στο ΣΑΤ επιτρέπει την επιβεβαίωσή της.
- 3. Στη συνέχεια σαρώνει όλες τις ανεπιβεβαίωτες εντολές, με τη σειρά εισαγωγή τους στο σύστημα.

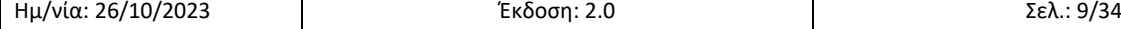

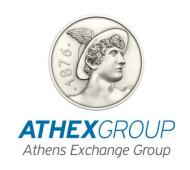

4. Για κάθε τέτοια εντολή ελέγχεται αν η τρέχουσα κατάσταση των λογαριασμών αξιογράφων/μερίδων στο ΣΑΤ επιτρέπει την επιβεβαίωσή της.

Ο αλγόριθμος αυτός εξασφαλίζει ότι μια επιβεβαιωμένη εντολή δεν μπορεί να χάσει την επιβεβαίωσή της παρά μόνο αν γίνουν αλλαγές στο ΣΑΤ.

#### <span id="page-9-0"></span> $2.4$ **Συναλλαγές ΗΒΙΠ**

Όταν ολοκληρωθεί η διαδικασία συγκέντρωσης προσφορών αγοράς/ εντολών, το ΗΒΙΠ παράγει «συναλλαγές», οι οποίες δείχνουν την ακριβή κατανομή των τίτλων που εκδόθηκαν στους κατόχους λογαριασμών αξιογράφων. Οι συναλλαγές στέλνονται στα Μέλη ΗΒΙΠ με τα ίδια interfaces που χρησιμοποιούνται και για τις συναλλαγές στις αγορές του ΧΑ, δηλαδή στέλνονται μηνύματα ODL στα ATHEX GWs και περιλαμβάνονται και στο αρχείο συναλλαγών. Για τις συναλλαγές στο ΗΒΙΠ το venue είναι το XIPO.

Οι συναλλαγές ΗΒΙΠ μπορούν να μετατεθούν κανονικά όπως και οι συναλλαγές από διαπραγμάτευση.

#### <span id="page-9-1"></span>**Ειδικά χαρακτηριστικά εντολών ΗΒΙΠ**  $2.5$

#### <span id="page-9-2"></span>**2.5.1 Τιμή εντολής**

Οι εντολές στο ΗΒΙΠ μπορεί να είναι είτε οριακές (limit) είτε ελεύθερες (market). Οι ελεύθερες εντολές ικανοποιούνται από κάθε τιμή έκδοσης.

Στα βιβλία μετοχών, η τιμή δηλώνει την μέγιστη τιμή στην οποία υπάρχει επιθυμία για συμμετοχή στην έκδοση.

Στα βιβλία ομολόγων, υπάρχουν δύο διαφορετικοί τρόποι να προσδιοριστεί η τιμή μιας εντολής. Ο πρώτος είναι για ομόλογα που έχουν γνωστή απόδοση. Εδώ η τιμή είναι ένα ποσοστό επί της ονομαστικής αξίας. Ο δεύτερος είναι για ομόλογα των οποίων η απόδοση θα υπολογιστεί από τη διαδικασία του βιβλίου. Εδώ η τιμή στην εντολή δείχνει την επιθυμητή απόδοση και δίνεται σαν ένα ποσοστό που είναι το άθροισμα του 100 και της επιθυμητής απόδοσης, π.χ. για απόδοση 4% η τιμή πρέπει να είναι 104. Στον δεύτερο τρόπο υπονοείται πάντοτε η επιθυμία η συναλλαγή να γίνει στο άρτιο.

Η επιλογή του τρόπου προσδιορισμού της τιμής για ομόλογα καθορίζεται από τον Συντονιστή κατά τη δημιουργία του βιβλίου.

#### **2.5.1.1 Όρια τιμών**

Το ΗΒΙΠ μπορεί να ελέγχει ότι οι τιμές στις εντολές που δέχεται βρίσκονται εντός αποδεκτών ορίων. Το μέγιστο και το ελάχιστο όριο τιμής κάθε εντολής καθορίζονται από το πρόγραμμα άντλησης κεφαλαίων όπως αυτό περιγράφεται στο Ενημερωτικό Δελτίο. Ανάλογα με την έκδοση, μπορεί να προβλέπονται διαφορετικά όρια τιμών για ιδιώτες και ειδικούς επενδυτές.

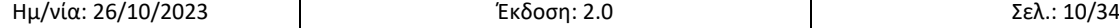

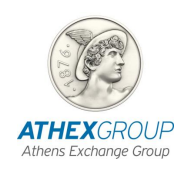

#### **2.5.1.2 Τιμή στις συναλλαγές**

Σε αντίθεση με τις εντολές, η τιμή στις συναλλαγές ΗΒΙΠ δεν χρησιμοποιείται ποτέ για να δείξει απόδοση. Είναι πάντοτε η τιμή στην οποία θα γίνει ο διακανονισμός. Έτσι, για τις μετοχές είναι τιμή μονάδας ενώ για τα ομόλογα ποσοστό επί της ονομαστικής αξίας.

#### <span id="page-10-0"></span>**2.5.2 Ποσότητα και Αξία**

Στις εντολές και τις συναλλαγές στο ΗΒΙΠ ακολουθούνται οι ίδιοι κανόνες με το σύστημα ΟΑΣΗΣ: και στις μετοχές και στα ομόλογα, η ποσότητα δείχνει πλήθος τίτλων (μετοχών ή ομολογιών αντίστοιχα). Έτσι η αξία μια συναλλαγής διαμορφώνεται ως:

- για τις μετοχές: αξία = (ποσότητα x τιμή)
- για τα ομόλογα: αξία = (ποσότητα x τιμή x ονομαστική αξία / 100)

Για τα βιβλία ομολόγων που η τιμή στις εντολές δείχνει επιθυμητή απόδοση, η αξία των εντολών υπολογίζεται πάντα στο 100%, δηλαδή

• για ομόλογα με απόδοση: αξία = (ποσότητα x ονομαστική αξία)

#### <span id="page-10-1"></span>**2.5.3 List ID**

Το πεδίο List ID (ή Ομάδα) χρησιμοποιείται από το ΗΒΙΠ για να δηλωθεί από το μέλος η κατάταξη του επενδυτή στην εντολή σαν *ιδιώτης ή ειδικός (θεσμικός). Έτσι*

- για ιδιώτες επενδυτές, το List ID πρέπει να είναι «0» (μηδέν) ή να είναι κενό
- για ειδικούς επενδυτές, το List ID πρέπει να είναι διαφορετικό από το «0» και το κενό.

#### **2.5.3.1 Εντολές μέγιστης συμμετοχής στην έκδοση**

Για τους ειδικούς επενδυτές, το πεδίο List ID μπορεί επίσης να χρησιμοποιηθεί για να δηλώσει το όριο μέγιστης συμμετοχής στην έκδοση σαν ποσοστό επί της συνολικής έκδοσης.

Στους επενδυτές για τους οποίους υπάρχει έστω και μία εντολή με τέτοιο περιορισμό το σύστημα θα κατανείμει ποσότητα τέτοια ώστε να μην ξεπεράσει η συμμετοχή τους το ζητούμενο ποσοστό συμμετοχής. Για να επιτευχθεί αυτό μπορεί τελικά να χρειαστεί να περιοριστεί όλη η έκδοση. Αν υπάρχουν εντολές μέγιστης συμμετοχής με διαφορετικά ποσοστά, θα επιλεγεί το μικρότερο.

Για να δηλωθεί το μέγιστο ποσοστό, το List ID πρέπει να έχει τη μορφή *«1%ποσοστό»,* π.χ. για ποσοστό 15% πρέπει να είναι «1%15», για ποσοστό 33,3% πρέπει να είναι «1%33.3».

#### **2.5.3.2 Κατάταξη ειδικών επενδυτών**

Πέραν της γενικής κατάταξης των επενδυτών σε ιδιώτες και ειδικούς προβλέπεται η περαιτέρω κατηγοριοποίηση των ειδικών επενδυτών. Σε κάθε κατηγορία αντιστοιχίζεται ένας χαρακτήρας, διαφορετικός του «0» και του «1». Η κατάταξη του ειδικού επενδυτή στις κατηγορίες αυτές μπορεί να δηλώνεται από τα Μέλη στον πρώτο χαρακτήρα του πεδίου List ID. Ο [παρακάτω](#page-11-2) [Πίνακας](#page-11-2) 1 δείχνει τις βασικές κατηγορίες ειδικών επενδυτών.

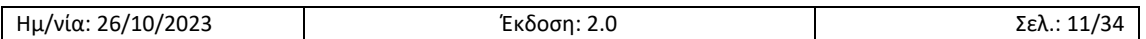

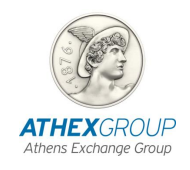

| Κατηγορία | Περιγραφή              |
|-----------|------------------------|
| 1         | Χωρίς κατηγοριοποίηση  |
| 2         | Ασφαλιστικά ταμεία     |
| з         | Μετοχικά Α/Κ           |
| 4         | Ασφαλιστικές Εταιρείες |
| 5         | <b>AFFX</b>            |
| 6         | Μικτά Α/Κ              |
| 7         | Ομολογιακά Α/Κ         |
| 8         | Τράπεζες               |
| 9         | <b>AXFNFY</b>          |
| A, a      | Λοιπά Νομικά Πρόσωπα   |
| B, b      | Φυσικά Πρόσωπα         |

**Πίνακας 1 Κατηγοριοποίηση ειδικών επενδυτών**

<span id="page-11-2"></span>Στο ενημερωτικό δελτίο μπορεί να περιγράφεται η ύπαρξη επιπλέον κατηγοριών οι οποίες θα αντιστοιχιστούν σε χαρακτήρες μετά το Β.

#### <span id="page-11-0"></span>**2.5.4 Διάρκεια**

Οι εντολές στο ΗΒΙΠ μπορεί να είναι είτε ημέρας (DAY) είτε «καλές μέχρι ακύρωση» (GTC). Είτε είναι ημέρας είτε GTC, από το σύστημα αντιμετωπίζονται σαν GTC για όλη τη διάρκεια που το βιβλίο είναι ανοικτό. Η δυνατότητα εισαγωγής εντολών GTC προς το παρόν δίνεται μόνο για εισαγωγή μέσω ODL. Όλες οι εντολές διαγράφονται από το σύστημα μετά την ολοκλήρωση της διαδικασίας της κατανομής.

### <span id="page-11-1"></span>**2.5.5 Order Note**

Το πεδίο Order Note είναι ελεύθερο να χρησιμοποιείται όπως εξυπηρετεί τα μέλη και τα συστήματά τους. Ειδικά στο ΗΒΙΠ, μπορεί να χρησιμοποιηθεί για να δηλώσει ιδιαίτερα χαρακτηριστικά των εντολών, όπως περιγράφονται στη συνέχεια.

#### **2.5.5.1 Εντολές για μετάθεση σε άλλο Συμμετέχοντα**

Οι συναλλαγές που προκύπτουν από κατανομές στο ΗΒΙΠ μπορούν να μετατεθούν σε άλλο Συμμετέχοντα με τους ίδιους κανόνες που ισχύουν και για τις συναλλαγές από διαπραγμάτευση.

Κατά την εισαγωγή μιας εντολής ή μέχρι την ώρα της κατανομής ενδέχεται να μην έχει γίνει οριστική στο ΣΑΤ η **συσχέτιση για μετάθεση** μεταξύ του μέλους διαπραγμάτευσης και του τελικού Συμμετέχοντα για τον κωδικό ΟΑΣΗΣ στην εντολή. Στην περίπτωση αυτή η εντολή δεν θα μπορούσε να επιβεβαιωθεί στο ΣΑΤ και δεν θα συμμετείχε στην κατανομή. Για να γίνει δυνατό να επιβεβαιωθούν οι εντολές αυτές το ΗΒΙΠ δίνει επιπλέον τη δυνατότητα να προσδιοριστεί πάνω στην εντολή ο **τελικός Συμμετέχοντας και Λογαριασμός Αξιογράφων** γα το διακανονισμό της εντολής.

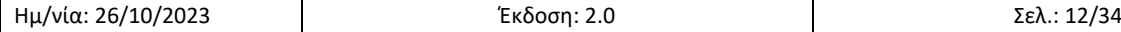

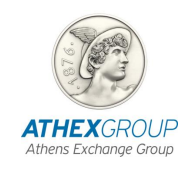

Για να δηλώσει ότι επιθυμεί **να μεταθέσει σε άλλο Συμμετέχοντα** τη συναλλαγή που θα προκύψει από την εντολή το μέλος ΗΒΙΠ πρέπει να θέσει στο πεδίο Order Note της εντολής τιμή που αρχίζει από ~**1#**, ακολουθούμενο από:

- 1. 3-ψήφιο κωδικό Συμμετέχοντα
- 2. «#» και 10-ήφιο Λογαριασμό Αξιογράφων
- 3. Προαιρετικά «#» και επωνυμία επενδυτή

π.χ. τα παρακάω order notes

- **~1#**123#0123456789
- Note**~1#**123#0123456789
- **~1#**123#0123456789#ΕΧΑΕ

δείχνουν εντολή για μετάθεση στον θεματοφύλακα 123 Λογαριασμό Αξιογράφων 0123456789. Στην τρίτη περίπτωση δίνεται για τον επενδυτή η επωνυμία ΕΧΑΕ. Για εντολές ειδικών επενδυτών η επωνυμία θα γίνει γνωστή στον Συντονιστή.

Οι εντολές που έχουν σημανθεί ότι θα μετατεθούν επιβεβαιώνονται με διαφορετικό τρόπο στο ΣΑΤ. Για τον προσδιορισμό του επενδυτή δεν αναζητείται η σχέση του μέλους διαπραγμάτευσης με τον κωδικό ΟΑΣΗΣ αλλά η σχέση του θεματοφύλακα με τον Λογαριασμό Αξιογράφων στο ΣΑΤ, ελέγχεται δηλαδή ότι συναλλαγή που μπορεί να προκύψει από την εντολή θα μπορούσε όντως να μετατεθεί.

Η λειτουργία αυτή μπορεί να χρησιμοποιθεί και για την περίπτωση που στο ΣΑΤ υπάρχουν περισσότεροι Λογαριασμοί Αξιογράφων συνδεδεμένοι με τον κωδικό ΟΑΣΗΣ στην εντολή. Δίνοντας τον Συμμετέχοντα και τον επιθυμητό Λογαριασμό Αξιογράφων στο order note προσδιορίζεται μοναδικά ο επενδυτής και αποφεύγεται η απόρριψη της εντολής.

Όταν υπάρχουν περισσότεροι από ένας Συμμετέχοντες για έναν κωδικό ΟΑΣΗΣ επιτρέπεται στο order note να προσδιοριστεί **μόνο ο Συμμετέχοντας**, αφήνοντας κενό το Λογαριασμό Αξιογράφων. Αν γίνει αυτό τότε αναζητείται ο Λογαριασμός Αξιογράφων που είναι συνδεδεμένος με το κωδικό ΟΑΣΗΣ για το συγκεκριμένο Συμμετέχοντα. Έτσι αποφεύγεται η καταχώρηση του Λογαριασμού Αξιογράφων και μπορεί να προσδιοριστεί μοναδικά ο επενδυτής ακόμα και αν δεν είναι γνωστός ο Λογαριασμός Αξιογράφων. Το παρακάτω είναι ένα παράδειγμα σύνταξης για την περίπτωση αυτή, στο οποίο θα αναζητηθεί ο Λογαριασμός Αξιογράφων στο Συμμετέχοντα 123.

• **~1#**123##ΕΧΑΕ

Ο Λογαριασμός Αξιογράφων που δίνεται στο order note ή υπολογίζεται από το σύστημα μπορεί να είναι είτε ατομικός (Λογαριασμός Αξιογράφων Ιδίου ή Λογαριασμός Αξιογράφων Πελάτη), είτε ΛΕΔ, είτε Συλλογικός (Λογαριασμός Αξιογράφων Πελατείας).

#### <span id="page-12-0"></span>**2.5.5.2 Εντολές για μεταφορά σε άλλο τελικό επενδυτή μετά το διακανονισμό**

Στην περίπτωση που η εισαγωγή εντολής έγινε για Λογαριασμό Αξιογράφων Ειδικής Διαμεσολάβησης (ΛΕΔ), το ΗΒΙΠ επιτρέπει επιπλέον την εισαγωγή του τελικού επενδυτή πάνω στην εντολή ώστε να δηλώσει στον Συντονιστή τον τελικό επενδυτή και να δημιουργήσει

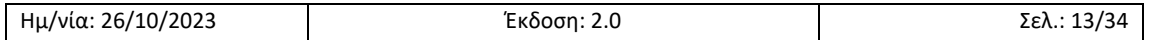

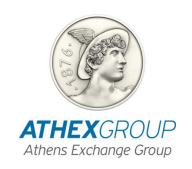

αυτόματα τις εντολές StockEx που απαιτούνται για τη μεταφορά των τίτλων από τον ΛΕΔ στον τελικό επενδυτή.

Η δυνατότητα αυτή επιτρέπει να γίνει δεκτή η εισαγωγή εντολής για **ιδιώτες επενδυτές σε ΛΕΔ**. Όταν γίνεται χρήση με ιδιώτες επενδυτές ισχύουν τα παρακάτω:

- τα στοιχεία του τελικού επενδυτή γνωστοποιούνται στον Συντονιστή
- οι εντολές αυτές συμμετέχουν στην κατανομή σαν εντολές του τελικού δικαιούχου και όχι του διαμεσολαβητή

Για να δηλώσει ότι επιθυμεί την **αυτόματη δημιουργία των StockEx εντολών**, το μέλος ΗΒΙΠ πρέπει να θέσει στο πεδίο Order Note της εντολής τιμή που αρχίζει από ~**2#** ακολουθούμενο από:

- 1. 3-ψήφιο κωδικό Συμμετέχοντα τελικού επενδυτή
- 2. «#» και 10-ήφιο Λογαριασμό Αξιογράφων τελικού επενδυτή

3. Προαιρετικά «#» και επωνυμία διαμεσολαβητή *(προσοχή, όχι του τελικού επενδυτή)* π.χ. τα order note

- **~2#**123#0123456789
- Notes**~2#**123#0123456789
- **~2#**123#0123456789#ΕΧΑΕ

δείχνουν εντολή για ΛΕΔ με τελικό δικαιούχο τον θεματοφύλακα 123 με Λογαριασμό Αξιογράφων 0123456789. Στην τρίτη περίπτωση δίνεται η επωνυμία του διαμεσολαβητή, «ΕΧΑΕ».

Οι εντολές που έχουν σημανθεί κατ' αυτό τον τρόπο, επιβεβαιώνονται με διαφορετικό τρόπο στο ΣΑΤ. Για τον προσδιορισμό του επενδυτή αναζητείται αρχικά η σχέση του μέλους διαπραγμάτευσης με τον κωδικό ΟΑΣΗΣ αλλά και η σχέση του θεματοφύλακα με τον Λογαριασμό Αξιογράφων στο ΣΑΤ, ελέγχεται δηλαδή ότι συναλλαγή που μπορεί να προκύψει από την εντολή θα μπορούσε όντως να διακανονιστεί στον ΛΕΔ και να παραδοθεί με StockEx στον τελικό δικαιούχο. Επίσης, ελέγχεται ότι υπάρχει μόνο ένας Συμμετέχοντας για τον ΛΕΔ. Ο Συμμετέχοντας αυτός θα βρίσκεται στο sell σκέλος των StockEx.

Η δυνατότητα εισαγωγής εντολών για παράδοση σε άλλο τελικό επενδυτή με StockEx δίνεται για ιδιώτες και ειδικούς επενδυτές, ωστόσο απαιτείται ιδιαίτερη προσοχή στην περίπτωση των ειδικών επενδυτών. Είναι σημαντικό το μέλος που εισάγει μια τέτοια εντολή ΗΒΙΠ να είναι σίγουρο ότι **δεν θα εισάγει μόνο του εντολές StockEx** ο τελικός ειδικός επενδυτής μέσω του Συμμετέχοντα του.

### **2.5.5.3 Εντολές για Κοινές Επενδυτικές Μερίδες**

Για τις εντολές που ο κωδικός επενδυτή του μέλους διαπραγμάτευσης συνδέεται στο ΣΑΤ με Κοινή Επενδυτική Μερίδα δίνεται η δυνατότητα να προσδιοριστεί ποιος είναι ο επενδυτής-μέλος της ΚΕΜ που δίνει την εντολή. Θέτοντας στο πεδίο Order Note της εντολής τιμή που αρχίζει από tilde (~), ακολουθούμενο από 10ψήφιο Λογαριασμό Αξιογράφων ΣΑΤ, το Μέλος ΗΒΙΠ δηλώνει πως ο εντολέας είναι το μέλος της ΚΕΜ που έχει το συγκεκριμένο λογαριασμό.

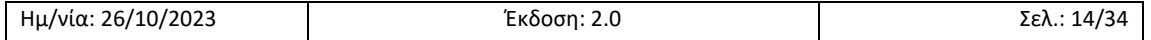

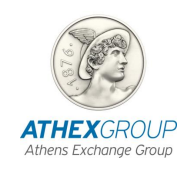

Τα παρακάτω παραδείγματα έγκυρων order note προσδιορίζουν όλα των εντολέα με Λογαριασμό Αξιογράφων στο ΣΑΤ 0123456789

- ~0123456789
- #ΑΑ#543210#~0123456789
- ~xyz~0123456789

Αν ο κωδικός επενδυτή της εντολής είναι ΚΕΜ και συντακτικά το πεδίο Order Note δεν προσδιορίζει Λογαριασμό Αξιογράφων τότε ως εντολέας θεωρείται το πρώτο έγκυρο, εν ζωή, μέλος της ΚΕΜ.

#### **2.5.5.4 Προσδιορισμός επωνυμίας τελικού επενδυτή ή διαμεσολαβητή**

Κατά την επιβεβαίωση μιας εντολής το ΗΒΙΠ αναζητεί στο ΣΑΤ την επωνυμία του επενδυτή ή του διαμεσολαβητή που συνδέεται με τον κωδικό ΟΑΣΗΣ της εντολής. Η επωνυμία μπορεί να δοθεί από το ΣΑΤ όμως μόνο αν το μέλος ΗΒΙΠ είναι Συμμετέχοντας του επενδυτή στην εντολή. Προκειμένου να γίνει γνωστή στον Συντονιστή η επωνυμία του επενδυτή ή του διαμεσολαβητή το μέλος ΗΒΙΠ μπορεί να την καταχωρίσει στην εντολή. Για να γίνει αυτό πρέπει να θέσει στο πεδίο Order Note της εντολής τιμή που αρχίζει από ~**3#** ακολουθούμενο από την επωνυμία,

π.χ

- $\bullet \quad \sim$  3#ΕΧΑΕ
- Notes~3#ΕXAE

Η επωνυμία των ιδιωτών επενδυτών **δεν** γίνεται γνωστή στο Συντονιστή.

#### <span id="page-14-0"></span>**2.5.6 Special Conditions**

Το πεδίο Special Conditions χρησιμοποιείται από το ΗΒΙΠ για τον ορισμό ελάχιστης συμμετοχής στην έκδοση για ειδικούς επενδυτές. Η δυνατότητα αυτή προς το παρόν δίνεται μόνο για εισαγωγή εντολών μέσω ODL.

#### **2.5.6.1 Εντολές ελάχιστης συμμετοχής στην έκδοση**

Θέτοντας στο πεδίο Special Conditions της εντολής την τιμή Fill-Or-Kill το μέλος δηλώνει ότι η ποσότητα της συγκεκριμένης εντολής θεωρείται ότι πρέπει να ικανοποιηθεί στο σύνολό της ή να μην ικανοποιηθεί καθόλου. Αν το μέλος θέλει να δηλώσει δύο ποσότητες για έναν επενδυτή, μια συνολική και μια ελάχιστη τότε μπορεί να εισάγει δύο εντολές, μια κανονική και μία Fill-Or-Kill. Οι τιμές στις οποίες είναι η κάθε εντολή δεν έχουν σημασία για τον υπολογισμό της ελάχιστης ποσότητας για έναν επενδυτή, συμμετέχουν δηλαδή *όλες οι εντολές* FOK ανεξάρτητα της τιμής τους και της ποσότητας που θα τους κατανεμηθεί στη συνέχεια. Το παρακάτω παράδειγμα δείχνει πώς χρησιμοποιούνται 4 εντολές για τον ίδιο επενδυτή για να προσδιοριστεί η ελάχιστη συμμετοχή στην έκδοση.

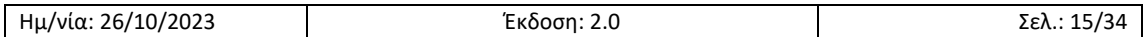

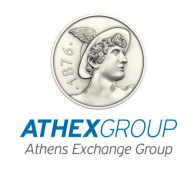

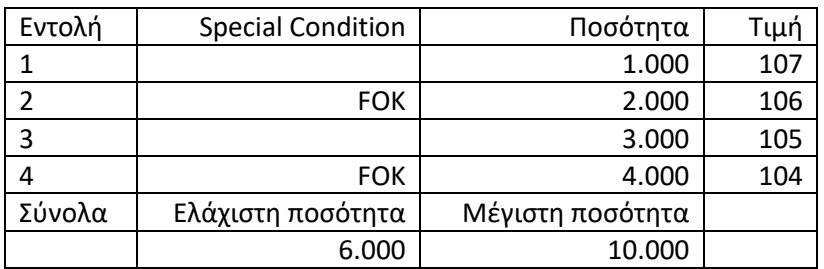

#### **Πίνακας 2 Προσδιορισμός ελάχιστης ποσότητας κατανομής**

Η ελάχιστη συμμετοχή στην έκδοση είναι ένας ενδεικτικός περιορισμός και εξαρτάται από τον Συντονιστή να αποφασίσει πώς θα τον χειριστεί.

#### <span id="page-15-0"></span>**2.5.7 Αλλαγή εντολής και ακύρωση**

Για τις εντολές ΗΒΙΠ επιτρέπεται η **αλλαγή οποιουδήποτε πεδίου**, συμπεριλαμβανομένου του κωδικού επενδυτή, όπως και η ακύρωσή τους.

Κατά την αλλαγή μιας εντολής γίνονται οι ίδιοι έλεγχοι που γίνονται στην εισαγωγή της. Αν από τους ελέγχους προκύψει ότι η νέα κατάσταση της εντολής δεν είναι αποδεκτή τότε η αλλαγή απορρίπτεται.

#### <span id="page-15-1"></span> $2.6$ **Οδηγός εισαγωγής εντολών στο ΗΒΙΠ**

Στη συνέχεια περιγράφονται διάφορες περιπτώσεις εντολοδοσίας ΗΒΙΠ και εξηγείται ο τρόπος που πρέπει να συνταχθούν οι εντολές, ο τρόπος επιβεβαίωσής τους και η πορεία διακανονισμού των συναλλαγών που προκύπτουν από αυτές κατά την κατανομή.

#### <span id="page-15-2"></span>**2.6.1 Εντολή για ιδιώτη ή ειδικό επενδυτή από Συμμετέχοντα**

Το μέλος ΗΒΙΠ θέλει να στείλει αίτηση για πελάτη. Το μέλος ΗΒΙΠ είναι Συμμετέχοντας του πελάτη.

Στην εντολή του το μέλος ΗΒΙΠ:

- **Κωδικό ΟΑΣΗΣ** θα βάλει τον κωδικό που έχει εκχωρήσει στον πελάτη
- **List ID** θα βάλει 0 αν είναι ιδιώτης και 1 ή 2, 3, … αν είναι ειδικός
- **Order Note** δεν χρειάζεται να καταχωρίσει κάτι

Η επιβεβαίωση της εντολής στο ΣΑΤ γίνεται από τη δήλωση χρήσης του μέλους ΗΒΙΠ για τον επενδυτή.

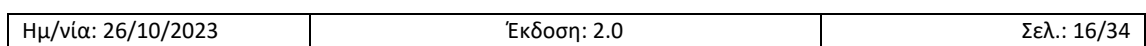

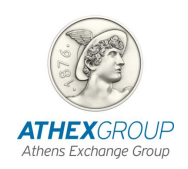

#### <span id="page-16-0"></span>**2.6.2 Κοινή Επενδυτική Μερίδα με εντολέα τον κύριο δικαιούχο**

Το μέλος ΗΒΙΠ θέλει να στείλει εντολή για πελάτη του και επιθυμεί οι τίτλοι που θα κατανεμηθούν να καταλήξουν σε κοινή επενδυτική μερίδα του πελάτη. Επιπλέον, το μέλος ΗΒΙΠ είναι Συμμετέχοντας του πελάτη και της ΚΕΜ. Ο πελάτης είναι ο κύριος δικαιούχος της ΚΕΜ.

Στην εντολή του το μέλος ΗΒΙΠ εισάγει:

- **Κωδικό ΟΑΣΗΣ** θα βάλει τον κωδικό που έχει εκχωρήσει στην ΚΕΜ
- **List ID** θα βάλει 0 αν είναι ιδιώτης και 1 ή 2, 3, … αν είναι ειδικός
- **Order Note** δεν χρειάζεται να βάλει κάτι γιατί ο πελάτης/εντολέας είναι ο κύριος δικαιούχος της ΚΕΜ

Η επιβεβαίωση της εντολής στο ΣΑΤ γίνεται από τη δήλωση χρήσης του μέλους ΗΒΙΠ για την ΚΕΜ και τη σύνθεση της ΚΕΜ.

#### <span id="page-16-1"></span>**2.6.3 Ιδιώτης ή ειδικός επενδυτής με μετάθεση διακανονισμού**

Το μέλος ΗΒΙΠ θέλει να στείλει αίτηση για πελάτη του για τον οποίο δεν είναι Συμμετέχοντας αλλά θα μεταθέσει τη συναλλαγή σε άλλο θεματοφύλακα.

Στην εντολή του το μέλος ΗΒΙΠ εισάγει:

- **Κωδικό ΟΑΣΗΣ** θα βάλει τον κωδικό που έχει εκχωρήσει στον πελάτη
- **List ID** θα βάλει 0 αν είναι ιδιώτης και 1 ή 2, 3, … αν είναι ειδικός
- **Order Note** Μόνο για ειδικούς επενδυτές, θα βάλει **~3#ΕΙΔΕΠ** όπου ΕΙΔΕΠ η επωνυμία του ειδικού επενδυτή. *Την επωνυμία χρειάζεται να τη δώσει γιατί δεν είναι θεματοφύλακας του επενδυτή.*

Η επιβεβαίωση της εντολής στο ΣΑΤ γίνεται από τη δήλωση χρήσης του τελικού Συμμετέχοντα για τον πελάτη και τη συσχέτιση μετάθεσης μεταξύ μέλους ΗΒΙΠ και Συμμετέχοντα για τον πελάτη.

#### <span id="page-16-2"></span>**2.6.4 Κοινή επενδυτική μερίδα με εντολέα δευτερεύοντα δικαιούχο και μετάθεση**

Το μέλος ΗΒΙΠ θέλει να στείλει αίτηση για πελάτη του και επιθυμεί οι τίτλοι που θα κατανεμηθούν να καταλήξουν σε κοινή επενδυτική μερίδα του πελάτη. Επιπλέον το μέλος ΗΒΙΠ δεν είναι Συμμετέχοντας του πελάτη ούτε της ΚΕΜ αλλά θα μεταθέσει τη συναλλαγή σε άλλο θεματοφύλακα. Ο πελάτης δεν είναι ο κύριος δικαιούχος της ΚΕΜ.

Στην εντολή του το μέλος ΗΒΙΠ εισάγει:

- **Κωδικό ΟΑΣΗΣ** θα βάλει τον κωδικό που έχει εκχωρήσει στην ΚΕΜ
- **List ID** θα βάλει 0 αν είναι ιδιώτης και 1 ή 2, 3, … αν είναι ειδικός

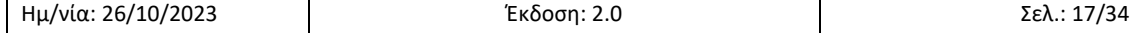

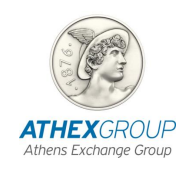

• **Order Note** θα βάλει **~0123456789** που είναι ο Λογαριασμός Αξιογράφων του εντολέα, γιατί ο πελάτης/εντολέας δεν είναι ο κύριος δικαιούχος της ΚΕΜ

Η επιβεβαίωση της εντολής στο ΣΑΤ γίνεται από τη δήλωση χρήσης του τελικού Συμμετέχοντα για την ΚΕΜ, τη συσχέτιση μετάθεσης μεταξύ μέλους ΗΒΙΠ και Συμμετέχοντα για την ΚΕΜ και τη σύνθεση της ΚΕΜ.

#### <span id="page-17-0"></span>**2.6.5 Εντολή για νέο ειδικό επενδυτή με νέα συμφωνία μετάθεσης διακανονισμού**

Το μέλος ΗΒΙΠ θέλει να στείλει αίτηση για νέο πελάτη του για τον οποίο δεν θα είναι Συμμετέχοντας. Επιπλέον, χρονικοί περιορισμοί δεν επιτρέπουν την συσχέτιση μετάθεσης μεταξύ μέλους ΗΒΙΠ και Συμμετέχοντα για τον επενδυτή πριν το κλείσιμο του βιβλίου.

Στην εντολή του το μέλος ΗΒΙΠ εισάγει:

- **Κωδικό ΟΑΣΗΣ** θα βάλει τον κωδικό που έχει εκχωρήσει στον πελάτη
- **List ID** θα βάλει 1 ή 2, 3, … εφόσον είναι ειδικός επενδυτής
- **Order Note** θα βάλει **~1#123#0123456789#ΕΙΔΕΠ** όπου 123 ο Συμμετέχοντας του πελάτη, 0123456789 ο Λογαριασμός Αξιογράφων του πελάτη και ΕΙΔΕΠ η επωνυμία του ειδικού επενδυτή. *Την επωνυμία χρειάζεται να τη δώσει γιατί δεν είναι Συμμετέχοντας του επενδυτή.*

Η επιβεβαίωση της εντολής στο ΣΑΤ γίνεται από τη δήλωση χρήσης του τελικού Συμμετέχοντα και το Λογαριασμό Αξιογράφων τoυ επενδυτή, όπως δίνονται στο Order Note.

#### <span id="page-17-1"></span>**2.6.6 Εντολή για λογαριασμό διαμεσολαβητή και μετάθεση**

Ο διαμεσολαβητής θέλει να στείλει αίτηση για πελάτη του. Το μέλος ΗΒΙΠ δεν είναι Συμμετέχοντας του διαμεσολαβητή.

Στην εντολή του το μέλος ΗΒΙΠ εισάγει:

- **Κωδικό ΟΑΣΗΣ** θα βάλει τον κωδικό που έχει εκχωρήσει στο ΛΕΔ του διαμεσολαβητή
- **List ID** θα βάλει 0 αν είναι ιδιώτης και 1 ή 2, 3, … αν είναι ειδικός
- **Order Note** θα βάλει **~3#ΔΙΑΜ12** όπου ΔΙΑΜ12 η επωνυμία του διαμεσολαβητή. *Την επωνυμία χρειάζεται να τη δώσει γιατί δεν είναι Συμμετέχοντας του διαμεσολαβητή. Αν ήταν δεν θα χρειαζόταν κάτι στο Order Note.*

Η επιβεβαίωση της εντολής στο ΣΑΤ γίνεται από τη δήλωση χρήσης του τελικού Συμμετέχοντα για τον διαμεσολαβητή και τη συσχέτιση μετάθεσης μεταξύ μέλους ΗΒΙΠ και Συμμετέχοντα για τον διαμεσολαβητή.

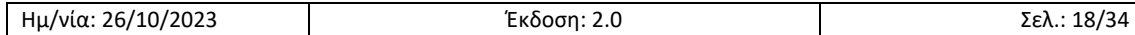

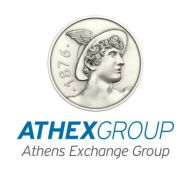

#### <span id="page-18-0"></span>**2.6.7 Εντολή για λογαριασμό με πολλαπλές συνδέσεις και μετάθεση**

Ο διαμεσολαβητής θέλει να στείλει αίτηση για πελάτη του. Το μέλος ΗΒΙΠ δεν είναι Συμμετέχοντας του διαμεσολαβητή, αλλά θα μεταθέσει στο Συμμετέχοντα με κωδικό 123. Ακόμα, με τον ίδιο κωδικό ΟΑΣΗΣ ο διαμεσολαβητής εισάγει εντολές και για τον OWN λογαριασμό του.

Στην εντολή του το μέλος ΗΒΙΠ εισάγει:

- **Κωδικό ΟΑΣΗΣ** θα βάλει τον κωδικό που έχει εκχωρήσει στο ΛΕΔ του διαμεσολαβητή
- **List ID** θα βάλει 0 αν είναι ιδιώτης και 1 ή 2, 3, … αν είναι ειδικός
- **Order Note** θα βάλει **~1#123#0123456789#ΔΙΑΜ12** όπου ΔΙΑΜ12 η επωνυμία του διαμεσολαβητή, 123 ο κωδικός του Συμμετέχοντα και 0123456789 ο ΛΕΔ. *Την επωνυμία χρειάζεται να τη δώσει γιατί δεν είναι Συμμετέχοντας του διαμεσολαβητή. Αν ήταν δεν θα χρειαζόταν κάτι στο Order Note.*

Η επιβεβαίωση της εντολής στο ΣΑΤ γίνεται από τη δήλωση χρήσης του τελικού Συμμετέχοντα για τον διαμεσολαβητή και τη συσχέτιση μετάθεσης μεταξύ μέλους ΗΒΙΠ και Συμμετέχοντα για τον διαμεσολαβητή.

#### <span id="page-18-1"></span>**2.6.8 Εντολή για πελάτη σε Λογιαριασμό Αξιογράφων Πελατείας (omnibus)**

Το μέλος ΗΒΙΠ θέλει να στείλει αίτηση για ιδιώτη πελάτη ή ειδικό επενδυτή ο οποίος δεν έχει ατομική μερίδα στο ΣΑΤ (Λογαριασμό Αξιογράφων πελάτη), αλλά εκπροσωπείται μέσω Λογαριασμού Αξιογράφων Πελατείας (omnibus). Το μέλος ΗΒΙΠ είναι Συμμετέχοντας του Λογαριασμού Αξιογράφων Πελατείας.

Στην εντολή του το μέλος ΗΒΙΠ

- **Κωδικό ΟΑΣΗΣ** θα βάλει τον κωδικό που έχει εκχωρήσει στον πελάτη
- **List ID** θα βάλει 0 αν είναι ιδιώτης και 1 ή 2, 3, … αν είναι ειδικός
- **Order Note** δεν χρειάζεται να βάλει κάτι

Η επιβεβαίωση της εντολής στο ΣΑΤ γίνεται από τη δήλωση χρήσης του μέλους ΗΒΙΠ για τον Λογαριασμού Αξιογράφων Πελατείας ο οποίος πρέπει ήδη να είναι συσχετισμένος με τον κωδικό ΟΑΣΗΣ του πελάτη. Εντολέας και παραλήπτης θεωρείται ο Λογαριασμός Αξιογράφων Πελατείας.

#### <span id="page-18-2"></span>**2.6.9 Εντολή για λογαριασμό διαμεσολαβητή με τελικό δικαιούχο ιδιώτη**

Ο διαμεσολαβητής θέλει να στείλει αίτηση για ιδιώτη πελάτη του και επιθυμεί οι τίτλοι που θα του κατανεμηθούν να μεταφεθούν **αυτόματα** στο λογαριασμό του πελάτη. Ούτε ο διαμεσολαβητής, ούτε το μέλος ΗΒΙΠ είναι Συμμετέχοντας του πελάτη. Επιπλέον, το μέλος ΗΒΙΠ δεν είναι Συμμετέχοντας του διαμεσολαβητή.

Στην εντολή του το μέλος ΗΒΙΠ

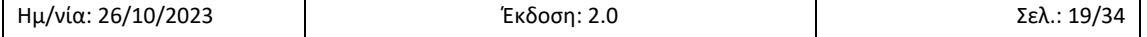

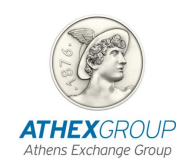

- **Κωδικό ΟΑΣΗΣ** θα βάλει τον κωδικό που έχει εκχωρήσει στο ΛΕΔ του διαμεσολαβητή
- **List ID** θα βάλει 0, γιατί είναι ιδιώτης
- **Order Note** θα βάλει **~2#123#0123456789#ΔΙΑΜ12**, όπου 123 ο Συμμετέχοντας του πελάτη, 0123456789 ο Λογαριασμός Αξιογράφων του πελάτη ΔΙΑΜ12 η επωνυμία του διαμεσολαβητή. *Την επωνυμία χρειάζεται να τη δώσει γιατί δεν είναι Συμμετέχοντας του διαμεσολαβητή.*

Η επιβεβαίωση της εντολής στο ΣΑΤ γίνεται από τη δήλωση χρήσης του Συμμετέχοντα του διαμεσολαβητή, τη συσχέτιση μετάθεσης μεταξύ μέλους ΗΒΙΠ και Συμμετέχοντα για τον διαμεσολαβητή και τη δήλωση χρήσης μεταξύ τελικού Συμμετέχοντα για τον τελικό επενδυτή.

#### <span id="page-19-0"></span>**2.6.10 Εντολές για λογαριασμό διαμεσολαβητή με τελικούς δικαιούχους ειδικούς επενδυτές**

Συμμετέχοντας θέλει να στείλει εντολές για ειδικούς επενδυτές μέσω ενός μέλους ΗΒΙΠ και επιθυμεί οι τίτλοι που θα τους κατανεμηθούν να μεταφεθούν **αυτόματα** στους λογαριασμούς των τελικών πελατών και να ΜΗΝ ομαδοποιηθούν στην κατανομή. Το μέλος ΗΒΙΠ είναι χειριστής του ΛΕΔ που θα χρησιμοποιηθεί.

Στις εντολές του το μέλος ΗΒΙΠ

- **Κωδικό ΟΑΣΗΣ** θα βάλει τον κωδικό που έχει εκχωρήσει στο ΛΕΔ
- **List ID** θα βάλει 1 ή 2, 3, … διαφορετικό σε κάθε εντολή προκειμένου να ΜΗΝ ομαδοποιηθούν οι εντολές κατά την κατανομή
- **Order Note** θα βάλει **~2#123#0123456789#ΔΙΑΜ12**, όπου 123 ο Συμμετέχοντας του τελικού πελάτη, 0123456789 ο Λογαριασμός Αξιογράφων του τελικού πελάτη και ΔΙΑΜ12 η επωνυμία του διαμεσολαβητή. *Την επωνυμία χρειάζεται να τη δώσει για να διαφοροποιούνται οι εντολές στο Βιβλίο εντολών του Μέλους ΗΒΙΠ και του Συντονιστή.*

Η επιβεβαίωση της εντολής στο ΣΑΤ γίνεται όταν ισχύουν όλα τα παρακάτω:

- ο Κωδικός ΟΑΣΗΣ αντιστοιχεί σε ΛΕΔ λογαριασμό
- υπάρχει η συσχέτιση μετάθεσης Μέλους ΗΒΙΠ με τον διαμεσολαβητή
- υπάρχει δήλωση χρήσης μεταξύ διαμεσολαβητή και τελικό επενδυτή

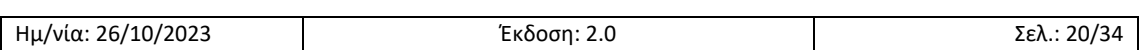

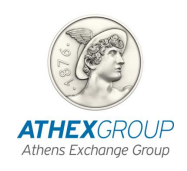

# <span id="page-20-0"></span>**3 Εφαρμογή ΗΒΙΠ**

Η εφαρμογή ΗΒΙΠ είναι μια web εφαρμογή και προσφέρει στα μέλη τη δυνατότητα να δούν συνοπτικά τις εντολές τους και την κατάσταση τους, ιδιαίτερα σε σχέση με την επιβεβαίωσή τους στο ΣΑΤ.

### <span id="page-20-1"></span>**Σύνδεση στην εφαρμογή ΗΒΙΠ**

Η σύνδεση στην εφαρμογή γίνεται με έναν browser στο URL

- https://ebb.athexnet.gr/ για το παραγωγικό σύστημα
- https://ebb-uat.athexnet.gr/ για το UAT σύστημα

Οι κωδικοί πρόσβασης για τα Μέλη ΗΒΙΠ είναι οι ίδιοι που χρησιμοποιούνται για την πρόσβαση στο XnetTrader. Πρόσβαση, επιτρέπεται αποκλειστικά μέσω ΔΧΣ τερματικό.

Εμφανίζεται το παρακάτω παράθυρο στο οποίο ο χρήστης εισάγει τα credentials που του έχουν δοθεί και επιλέγει "Είσοδος"

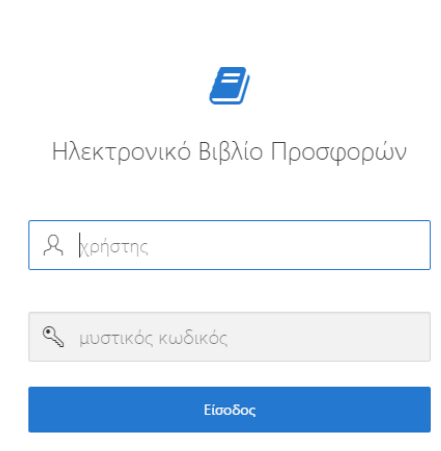

### <span id="page-20-2"></span>**Βασικές αρχές user interface**

Όταν συνδέεται ο χρήστης στην εφαρμογή εμφανίζεται η παρακάτω εικόνα:

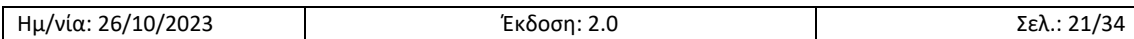

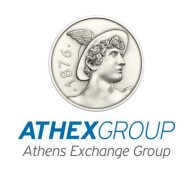

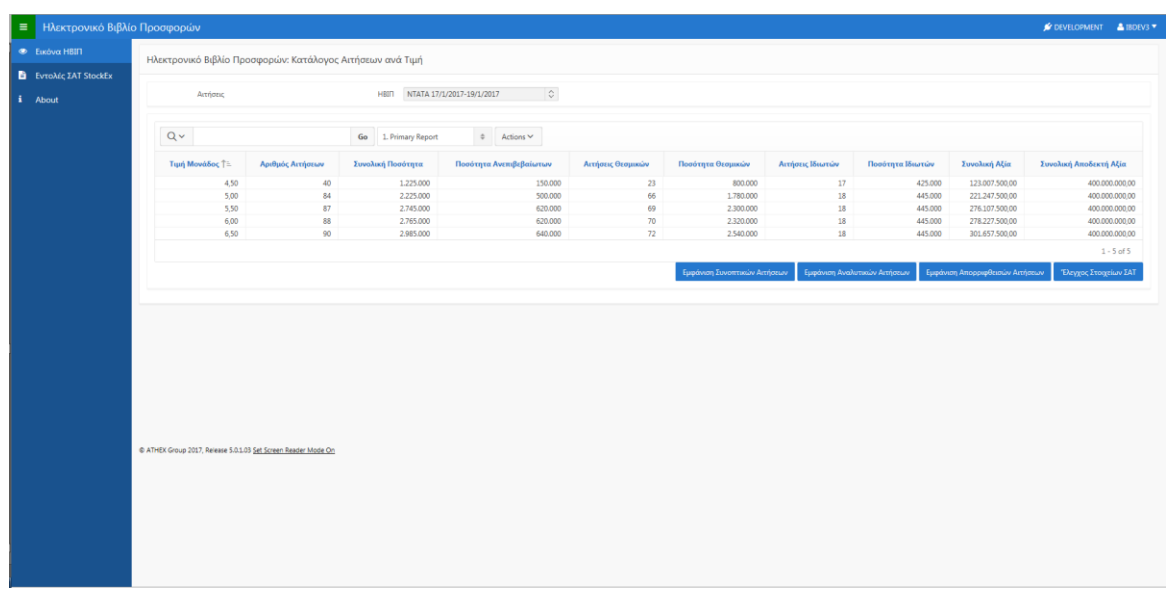

Στην αριστερή πλευρά της οθόνης εμφανίζεται το μενού όπως φαίνεται στη παραπάνω εικόνα. Στο πάνω δεξιά μέρος της οθόνης εμφανίζεται το όνομα του χρήστη και πατώντας στο βέλος δίπλα από το username δίνεται στον χρήστη η δυνατότητα να αποσυνδεθεί από την εφαρμογή.

Στις περισσότερες σελίδες της εφαρμογής υπάρχουν πίνακες με δεδομένα. Οι πίνακες αυτοί ονομάζονται interactive reports και διατίθενται με μια σειρά από ενέργειες (actions), όπως φαίνεται στη παρακάτω εικόνα:

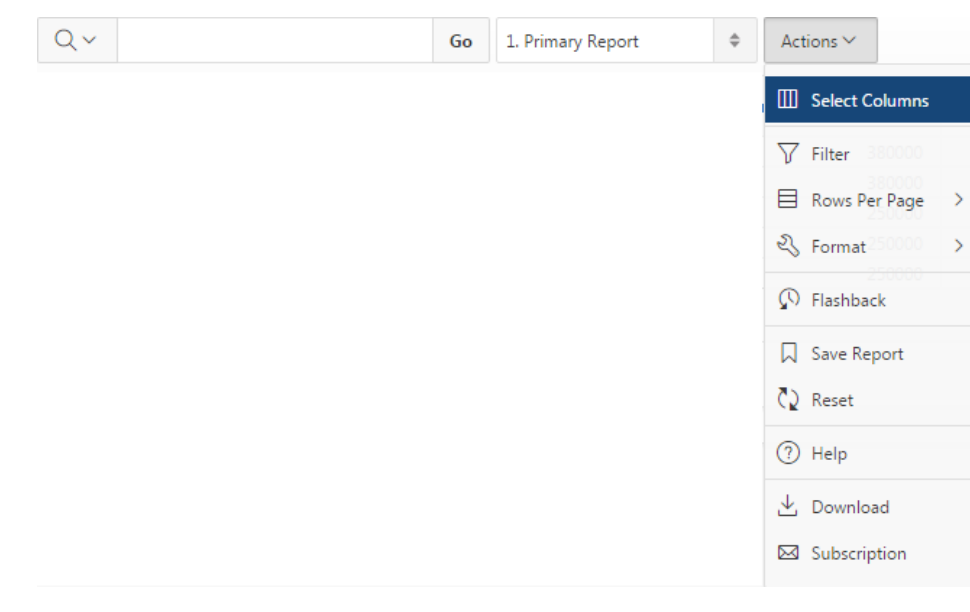

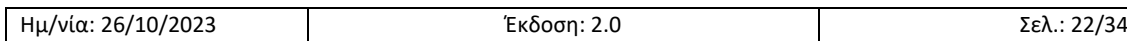

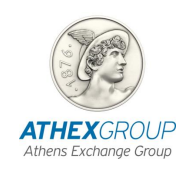

Οι πιο βασικές ενέργειες πάνω στα interactive reports είναι οι παρακάτω

#### <span id="page-22-0"></span>**3.2.1 Select Columns**

Εμφανίζεται το παρακάτω παράθυρο στο οποίο ο χρήστης μπορεί να επιλέξει τον τρόπο εμφάνισης των στηλών στα interactive reports της εφαρμογής. Επιλέγοντας για παράδειγμα την στήλη Συνολική Αξία όπως φαίνεται παρακάτω:

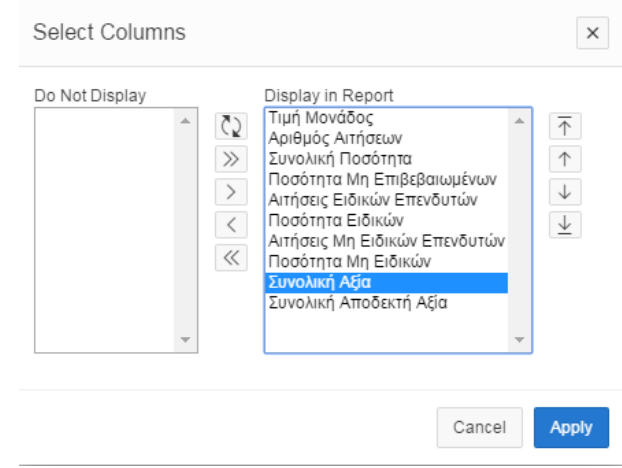

επιλέγοντας το και πατώντας το **Apply** μπορεί να αποκρύψει την στήλη "Συνολική Αξία". Μπορεί να επιλέξει την σειρά εμφάνισης των στηλών μετακινώντας τις στήλες με τα βελάκια  $\boxed{\uparrow}$ και **Apply** ώστε να αποθηκευτούν οι αλλαγές.

Επιπρόσθετα, ο χρήστης μπορεί να αποκρύψει την στήλη που επιθυμεί ενώ βρίσκεται ήδη στην στήλη αυτή επιλέγοντας **Hide Column** π.χ. στην στήλη Επωνυμία όπως φαίνεται στη παρακάτω εικόνα. Για να επαναφέρει την στήλη θα πρέπει να προβεί στην ενέργεια **Reset**

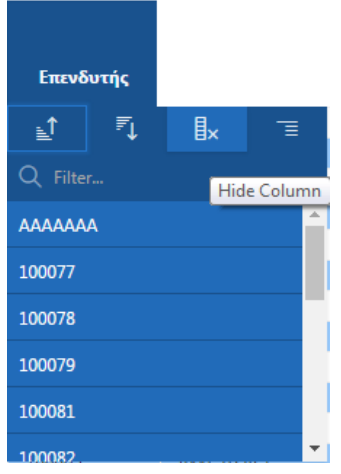

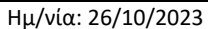

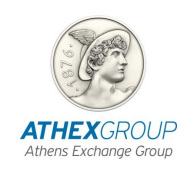

#### <span id="page-23-0"></span>**3.2.2 Filter**

Με την επιλογή αυτή δίνεται στον χρήστη η δυνατότητα τις αναζήτησης μέσω συγκεκριμένων φίλτρων. Για παράδειγμα στη παρακάτω οθόνη ο χρήστης φιλτράρει ανά τιμή μονάδος ίση του 4,5.

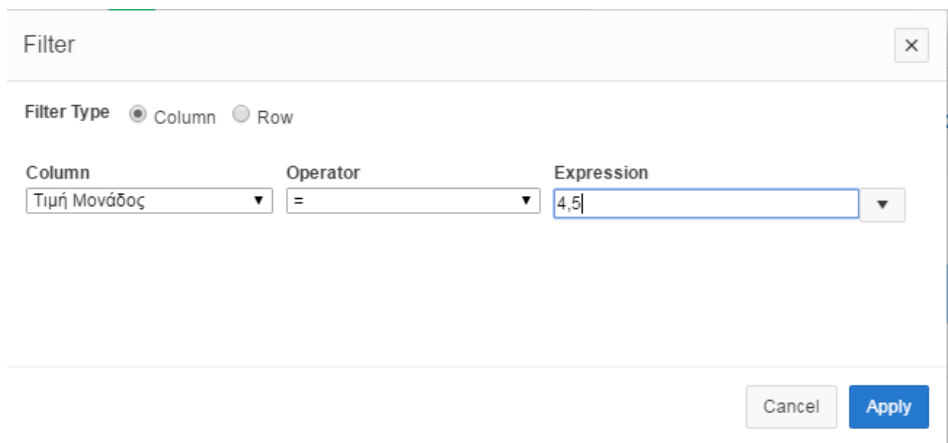

Ο χρήστης μπορεί να κάνει γρήγορη αναζήτηση και μέσω του παρακάτω πεδίου στο οποίο για να ολοκληρώσει την αναζήτηση πρέπει να επιλέξει το "**Go**".

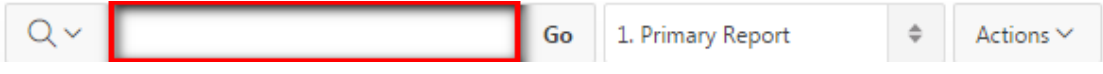

Επιπρόσθετα ο χρήστης έχει τη δυνατότητα να αναζητήσει πάνω σε στήλη όπως φαίνεται στη παρακάτω εικόνα και είτε να πληκτρολογήσει στο πεδίο με το φακό είτε να επιλέξει από τις διαθέσιμες τιμές

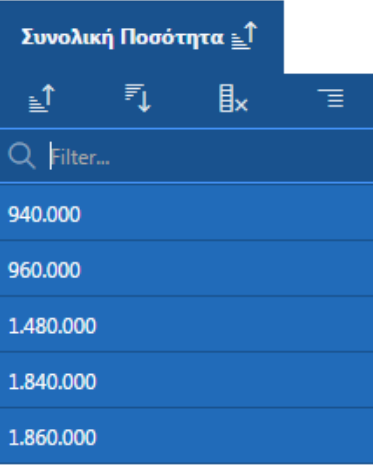

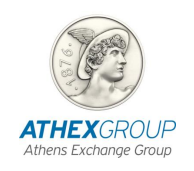

#### <span id="page-24-0"></span>**3.2.3 Rows Per Page**

Η εφαρμογή ορίζει ένα default αριθμό γραμμών ανά σελίδα. Ο χρήστης μπορεί να επέμβει και να αλλάξει τον αριθμό των γραμμών που θα εμφανίζονται ανά σελίδα στην οθόνη

#### <span id="page-24-1"></span>**3.2.4 Format**

#### **3.2.4.1 Sort**

Ο χρήστης έχει τη δυνατότητα να επιλέξει τον τρόπο εμφάνισης των δεδομένων ανά στήλη (αύξουσα, φθίνουσα σειρά)

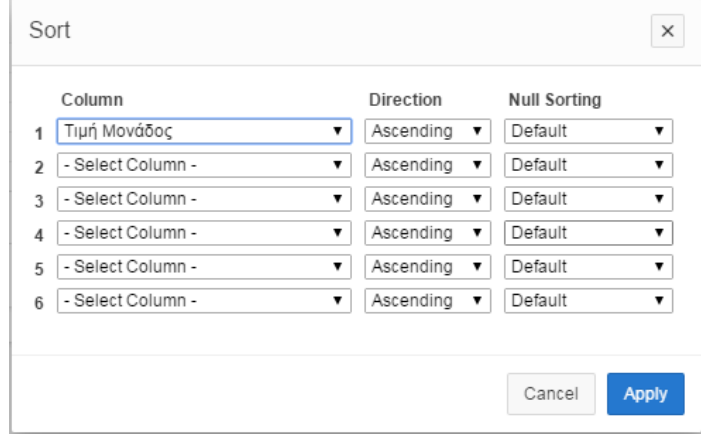

Επιπρόσθετα,την ενέργεια αυτή μπορεί να την εκτελέσει και πάνω σε συγκεκριμένη στήλη όπως φαίνεται στις παρακάτω εικόνες:

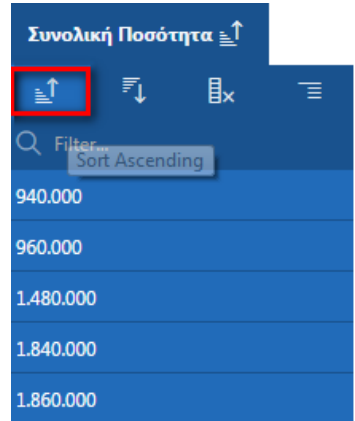

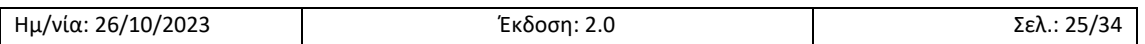

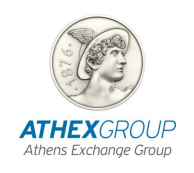

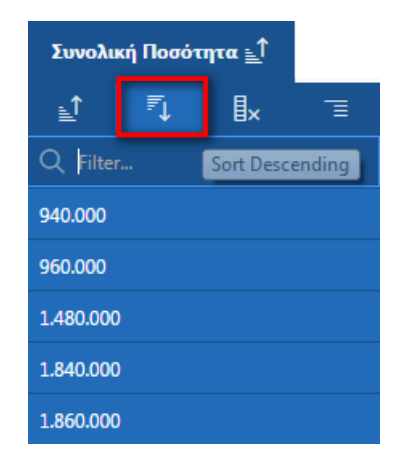

#### **3.2.4.2 Control Break**

Ο χρήστης έχει τη δυνατότητα να ομαδοποιήσει τις εγγραφές σε ένα interactive reports βάσει των στηλών που διαθέτει το εκάστοτε report. Αυτή η λειτουργία λέγεται Control Break. Για παράδειγμα στη παρακάτω οθόνη ο χρήστης ορίζει ομαδοποίηση ανά επωνυμία:

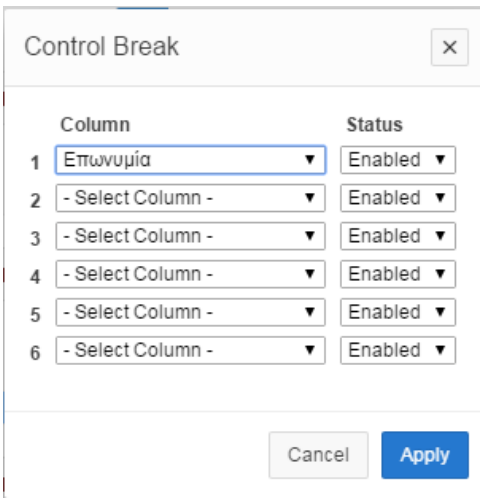

Επιπρόσθετα, ο χρήστης έχει τη δυνατότητα να ορίσει Control break πάνω σε συγκεκριμένη στήλη επιλέγοντας το κουμπί όπως φαίνεται στη παρακάτω εικόνα:

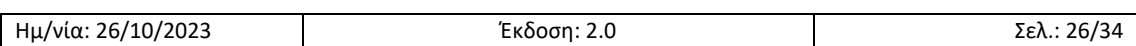

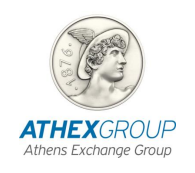

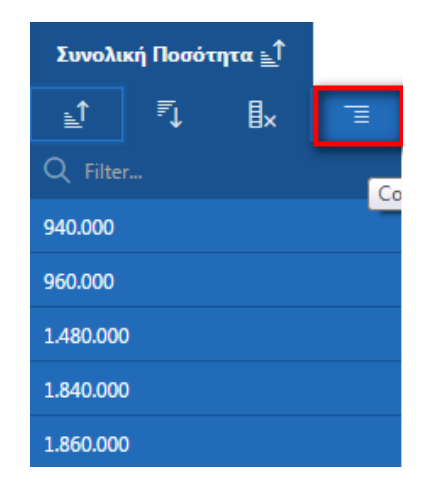

#### **3.2.4.3 Highlight**

Ο χρήστης μπορεί να κάνει highlight ανά στήλη βάσει συγκεκριμένων κριτηρίων. Στη παρακάτω εικόνα ο χρήστης επιλέγει να κάνει Highlight ανά τιμή μονάδος ίση με 4,5 με background color red και text color blue

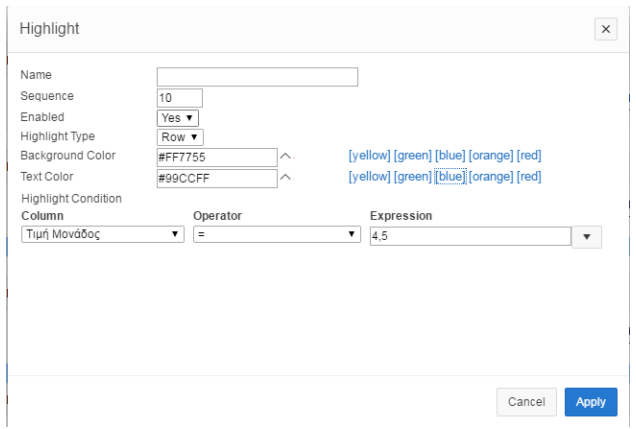

#### **3.2.4.4 Aggregate**

Ο χρήστης έχει τη δυνατότητα με την επιλογή αυτή να ορίσει ένα function (sum,average,count,count distinct,minimum,maximum,median) ανά στήλη και να το αποθηκεύσει. Στη παρακάτω εικόνα ο χρήστης ορίζει το function Sum για την στήλη Ποσότητα (Ζητούμενη)

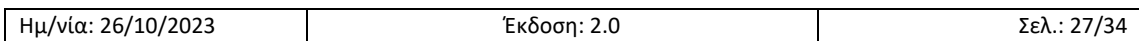

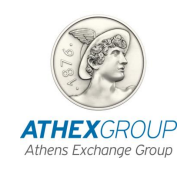

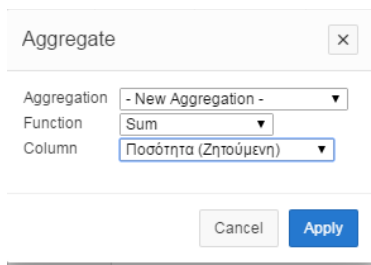

#### **3.2.4.5 Chart**

Ο χρήστης έχει τη δυνατότητα μέσω της επιλογής αυτής να δημιουργήσει γράφημα χρησιμοποιώντας τις παραμέτρους και τα functions που επιθυμεί. Στη παρακάτω εικόνα ο χρήστης ορίζει ως Label τη Τιμή Μονάδος ως Value την Ποσότητα (Ζητούμενη) και ως function το Sum

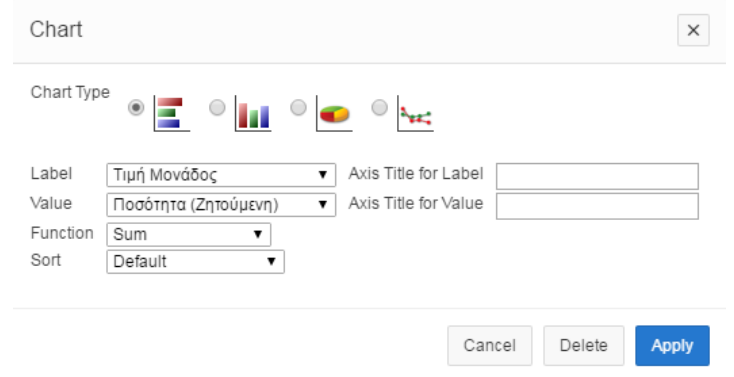

#### **3.2.4.6 Group by**

Ο χρήστης έχει τη δυνατότητα να ομαδοποιήσει τις στήλες της εκάστοτε οθόνης βάσει συγκεκριμένων κριτηρίων. Στη παρακάτω εικόνα ο χρήστης επιθυμεί να ομαδοποιήσει την οθόνη βάσει του αθροίσματος που προκύπτει από την Τιμή Μονάδος και την Ποσότητα (Ζητούμενη)

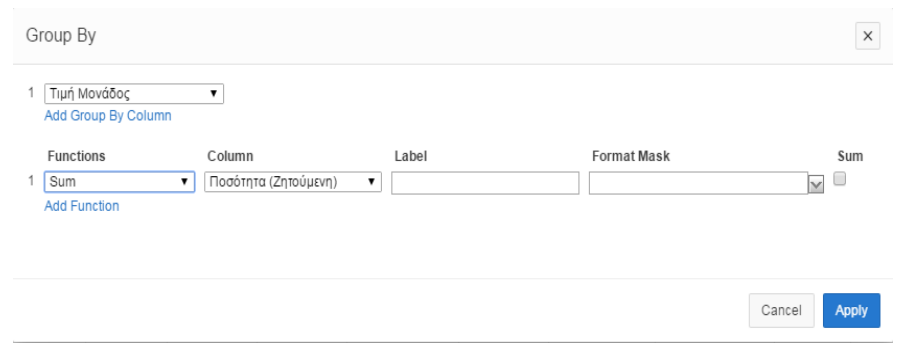

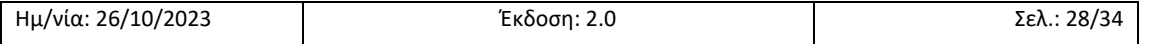

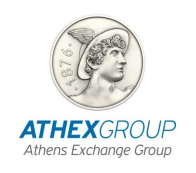

#### <span id="page-28-0"></span>**3.2.5 Save Report**

Ο χρήστης έχει τη δυνατότητα να αποθηκεύσει τις αλλαγές που έκανε στην οθόνη επιλέγοντας "**Save Report**"

#### <span id="page-28-1"></span>**3.2.6 Reset**

Με την επιλογή αυτή ο χρήστης έχει τη δυνατότητα να επαναφέρει την οθόνη του στην αρχική της μορφή

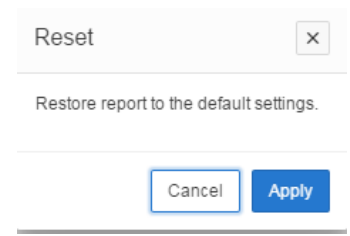

#### <span id="page-28-2"></span>**3.2.7 Help**

Δίνεται στον χρήστη η δυνατότητα ενός σύντομου βοηθητικού οδηγού λειτουργικότητας της εφαρμογής

#### <span id="page-28-3"></span>**3.2.8 Download**

Με την επιλογή αυτή ο χρήστης έχει τη δυνατότητα να εξάγει τις διαθέσιμες οθόνες σε excel

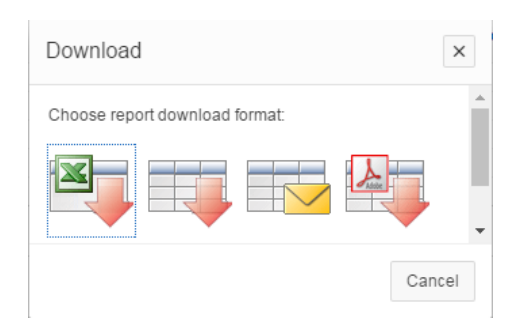

#### <span id="page-28-4"></span>**Εικόνα ΗΒΙΠ**

Στην οθόνη όπως φαίνεται παρακάτω απεικονίζεται για κάθε τιμή η ζήτηση. Η τιμή μονάδος απεικονίζεται από την μικρότερη και αθροίζονται οι στήλες που καλύπτονται από την τρέχουσα τιμή και τις προηγούμενες τιμές. Κατηγοριοποιούνται επίσης σε αιτήσεις που αφορούν ειδικούς ή μη επενδυτές και εμφανίζεται και η ποσότητα των μη επιβεβαιωμένων.

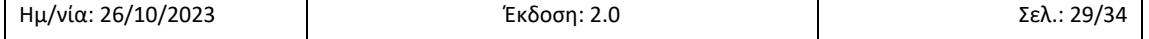

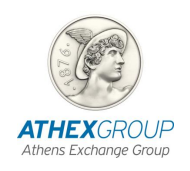

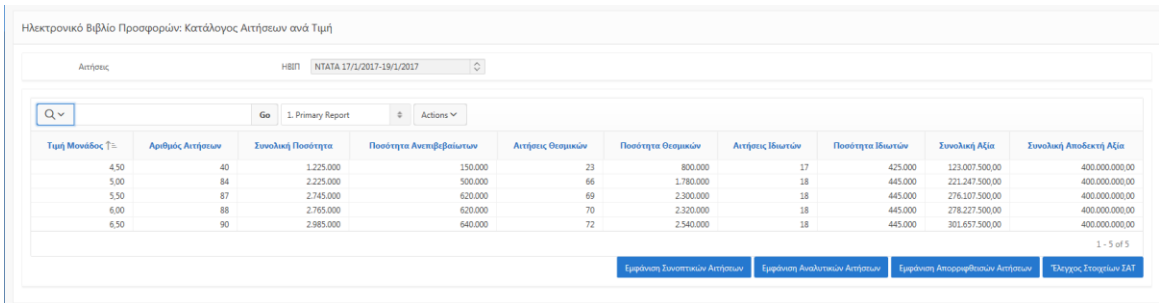

Η σελίδα της εικόνας ΗΒΙΠ στα μέλη δείχνει μόνο τις δικές τους εντολές.

#### <span id="page-29-0"></span>**3.3.1 Συνοπτικές αιτήσεις**

Με την επιλογή "Εμφάνιση Συνοπτικών Αιτήσεων" που βρίσκεται στην οθόνη **Εικόνα ΗΒΙΠ** εμφανίζεται η παρακάτω εικόνα, στην οποία ο χρήστης μπορεί να δει το σύνολο της ζήτησης που έχει εισαχθεί στο σύστημα ΗΒΙΠ, ομαδοποιημένη ανά επενδυτή και μέλος.

Η πληροφορία που δίνεται σε αυτή την οθόνη είναι ο κωδικός και η ονομασία του μέλους, η τιμή μονάδος της αίτησης, η ζητούμενη ποσότητα των αιτήσεων, ο υπολογαριασμός εκκαθάρισης της αίτησης. Επιπλέον, υπάρχει η ένδειξη που το μέλος δηλώνει την κατάταξη του επενδυτή σαν ιδιώτης ή ειδικός (Θεσμικός Επενδυτής) και είναι το πεδίο ListID και τα σχόλια που συμπληρώνει ο πελάτης στο Front Office του. Τέλος, εμφανίζεται και η κατανεμημένη ποσότητα αν έχει πραγματοποιηθεί η κατανομή. Η σελίδα προβολής συνοπτικών αιτήσεων είναι διαθέσιμη σε χρήστες από μέλη ΗΒΙΠ οι οποίοι έχουν πρόσβαση μόνο στις αιτήσεις του μέλους στο οποίο ανήκουν. Αντίθετα, σε χρήστες του εκδότη, των αναδόχων και των συμβούλων είναι ορατές όλες οι αιτήσεις. Επιπλέον, στην οθόνη αυτή ο χρήστης μπορεί να υλοποιήσει ομαδοποιήσεις ανά τιμή μέλος και Ειδικό/Ιδιώτη επενδυτή πατώντας τα Checkboxes που βρίσκονται στο πάνω μέρος της οθόνης

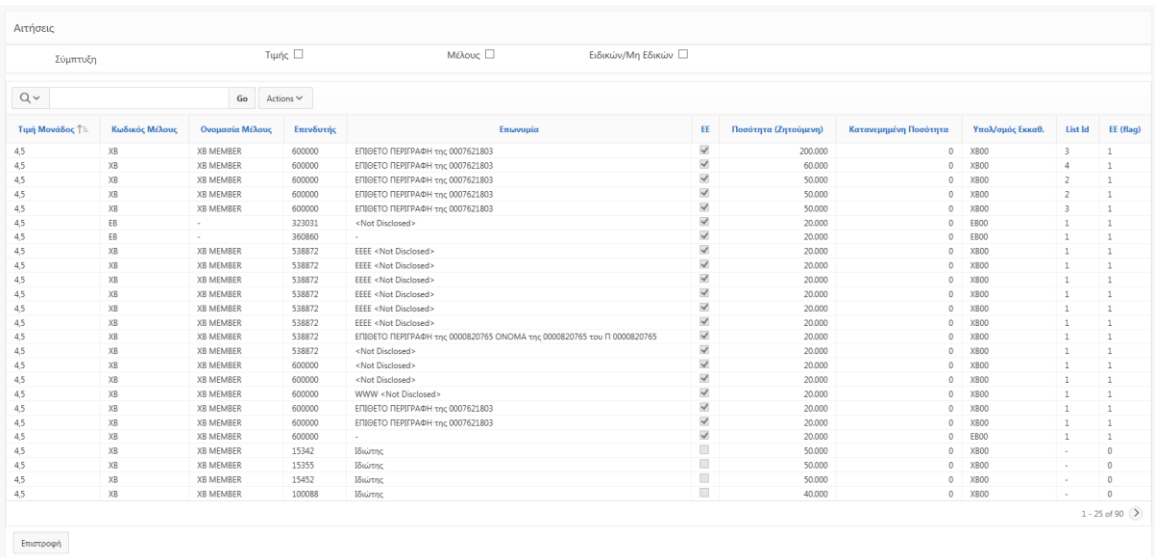

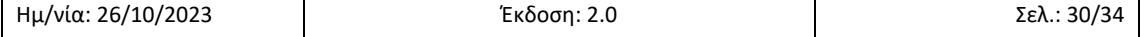

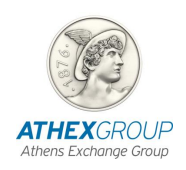

#### <span id="page-30-0"></span>**3.3.2 Αναλυτικές αιτήσεις**

Με την επιλογή Εμφάνιση Αναλυτικών Αιτήσεων που βρίσκεται στην οθόνη Εικόνα ΗΒΙΠ εμφανίζεται η παρακάτω οθόνη, στην οποία ο χρήστης μπορεί να δει μια προς μια τις αιτήσεις που έχουν εισαχθεί στο σύστημα ΗΒΙΠ, δεν γίνεται καμία σύμπτυξη. Στην οθόνη αυτή εμφανίζεται ο κωδικός και η ονομασία του μέλους επίσης ο κωδικός Oasis στο συγκεκριμένο μέλος και επωνυμία της εταιρίας. Ο χρήστης μπορεί να δει επιπλέον την Τιμή μονάδος της αίτησης και την ζητούμενη ποσότητα των αιτήσεων.

Επιπλέον εμφανίζεται το List ID και ο Υπολογοριασμός Εκκαθάρισης της αίτησης. Επιπρόσθετα εμφανίζονται σχόλια που αφορούν την αίτηση που έχει μεταφερθεί στο σύστημα συναλλαγων και το πεδίο Σημειώσεις το οποιο μπορεί να χρησιμοποιηθεί για να δηλώσει ιδιαίτερα χαρακτηριστικά των αιτήσεων. Ο χρήστης μπορεί να δεί τον μοναδικό αριθμό της αίτησης (odl μυνήματα) και τον εσωτερικό κωδικό της αίτησης. Η οθόνη αυτή παρέχει την πληροφορία αν η αίτηση είναι ανεπιβεβαίωτη ή ακυρωμένη καθώς και αν ο επενδυτής είναι ειδικός επενδυτής ή όχι (τα στοιχεία αυτά παράγονται σε αρχείο excel).

Τελος δίνεται στο χρήστη η δυνατότητα ακύρωσης μιας αίτησης πατώντας το ακόλουθο κουμπί  $\pmb{\times}$ εμφανίζεται το μήνυμα που ρωτάει τον χρήστη αν επιθυμεί να προβεί σε ακύρωση της αίτησης με συγκεκριμένο orderid

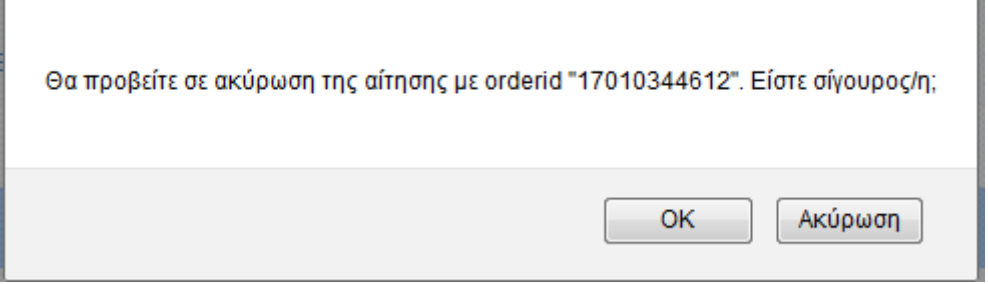

Όταν ο χρήστης επιλέξει το OK εμφανίζεται ένα επιπλέον μήνυμα που αναφέρει αν έχει γίνει επιτυχώς η ακύρωση της αίτησης ή όχι .

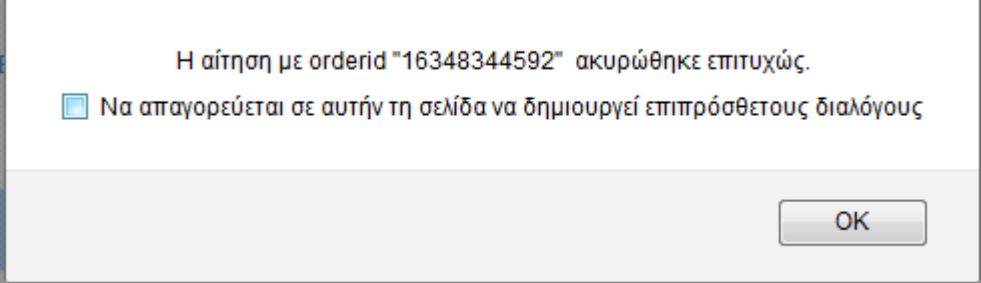

Στο δεύτερο μήνυμα επιβεβαιώνεται η ακύρωση της αίτησης , όταν επιλεγεί το κουμπί "ΟΚ" από τον χρήστη και στην οθόνη "Εμφάνιση Αναλυτικών Αιτήσεων" η αίτηση θα εμφανίζεται ακυρωμένη. Πατώντας το πλήκτρο "Ακύρωση" δεν θα ολοκληρωθεί η ακύρωση της αίτησης.

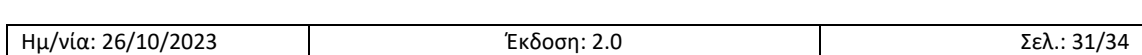

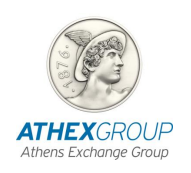

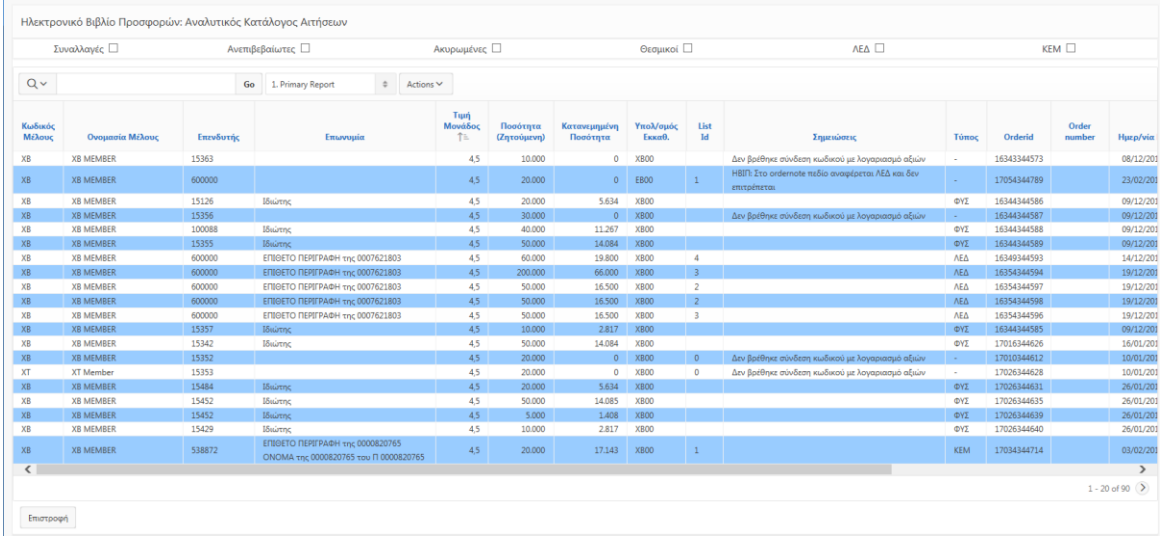

Στην παραπάνω οθόνη "Εμφάνιση Αναλυτικών Αιτήσεων" ο χρήστης έχει την δυνατότητα να χρησιμοποιήσει φίλτρα τα οποία εμφανίζονται στο πάνω μέρος της με σκοπό την γρήγορη εμφάνιση των παρακάτω:

- Συναλλαγές: Αν έχει επιλεγεί αυτό το πεδίο εμφανίζονται μόνο όσες αιτήσεις συμμετείχαν στην κατανομή
- Ανεπιβεβαίωτες αιτήσεις: Αν έχει επιλεγεί αυτό το πεδίο εμφανίζονται μόνο οι ανεπιβεβαίωτες αιτήσεις
- Ακυρωμένες αιτήσεις: Αν έχει επιλεγεί αυτό το πεδίο εμφανίζονται μόνο οι ακυρωμένες αιτήσεις
- Θεσμικοί: Αν έχει επιλεγεί αυτό το πεδίο εμφανίζονται μόνο οι αιτήσεις των θεσμικών
- ΛΕΔ: Αν έχει επιλεγεί αυτό το πεδίο εμφανίζονται μόνο οι αιτήσεις που αφορούν ΛΕΔ
- ΚΕΜ: Αν έχει επιλεγεί αυτό το πεδίο εμφανίζονται μόνο οι αιτήσεις που αφορούν ΚΕΜ

Το φιλτράρισμα μπορεί να γίνει με συνδυασμό δύο ή περισσότερων πεδίων ανάλογα με τις απαιτήσεις του χρήστη. Η σελίδα προβολής αναλυτικών αιτήσεων είναι διαθέσιμη σε χρήστες από μέλη ΗΒΙΠ οι οποίοι έχουν πρόσβαση μόνο στις αιτήσεις του μέλους στο οποίο ανήκουν.

#### <span id="page-31-0"></span>**3.3.3 Εμφάνιση Απορριφθεισών Αιτήσεων**

Με την επιλογή του κουμπιού "Εμφάνιση Απορριφθεισών Αιτήσεων" που βρίσκεται στην οθόνη «Εικόνα ΗΒΙΠ» εμφανίζεται η παρακάτω οθόνη στην οποία ο χρήστης μπορεί να δει πληροφορίες για τις αιτήσεις που απορρίφθηκαν.

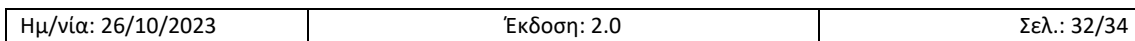

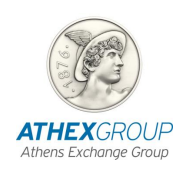

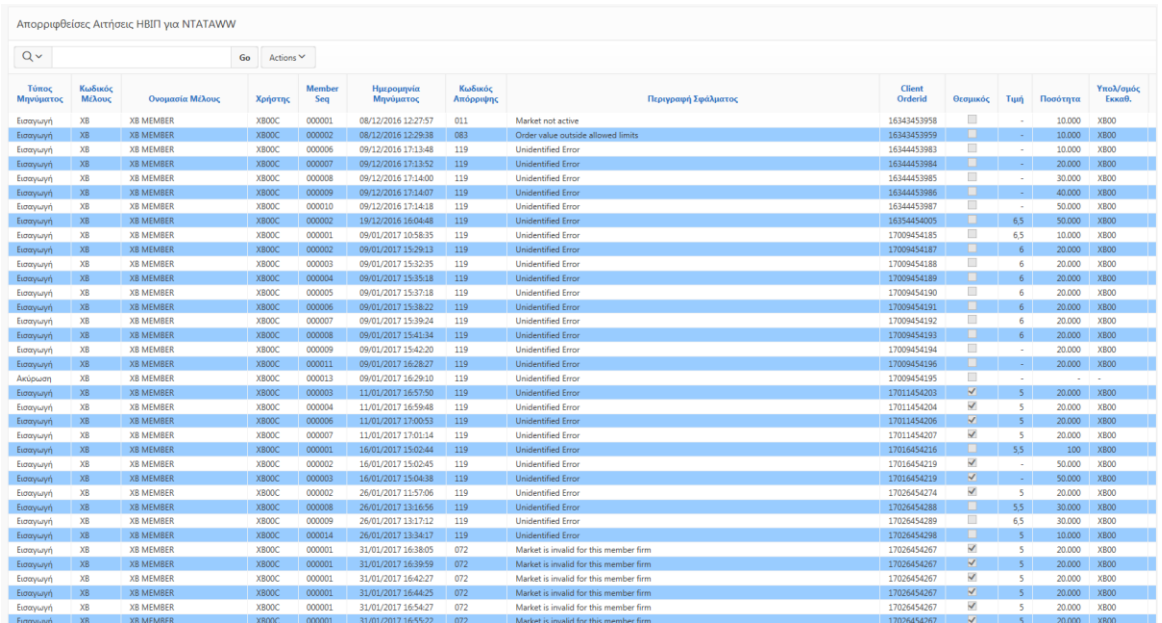

Ο χρήστης στην οθόνη αυτή μπορεί να ενημερωθεί σχετικά με τις πληροφορίες που αφορούν τις απορρίψεις των αιτήσεων. Πιο αναλυτικά εμφανίζεται ο κωδικός και η ονομασία του μέλους, ο χρήστης που έχει εισάγει την αίτηση, την ημερομηνία του μηνύματος απόρριψης. Επιπλέον εμφανίζεται ο κωδικός της απόρριψης με την περιγραφή του σφαλματος απόρριψης.

Παράλληλα ο χρήστης μπορεί να δει το orderid της αίτησης και εάν η αίτηση αφορά θεσμικό ή ιδιώτη επενδυτή. Στην οθόνη "Απορριφθείσες εντολές ΗΒΙΠ" απεικονίζεται η τιμή, η ποσότητα της αίτησης καθώς το List ID και ο υπολογαριασμός εκκαθάρισης του μέλους.

### <span id="page-32-0"></span>**3.3.4 Έλεγχος Στοιχείων ΣΑΤ**

Με την επιλογή "Έλεγχος Στοιχείων ΣΑΤ" που βρίσκεται στην οθόνη Εικόνα ΗΒΙΠ ο χρήστης πραγματοποιεί έλεγχο για την ύπαρξη μερίδων στο Σύστημα Άυλων Τίτλων. Με το πάτημα του κουμπιού " Έλεγχος Στοιχείων ΣΑΤ " εμφανίζεται το ακόλουθο μήνυμα που ρωτάει εάν ο χρήστης επιθυμεί να γίνει έλεγχος μερίδων των ενεργών αιτήσεων στο Σύστημα Άυλων Τίτλων (ΣΑΤ).

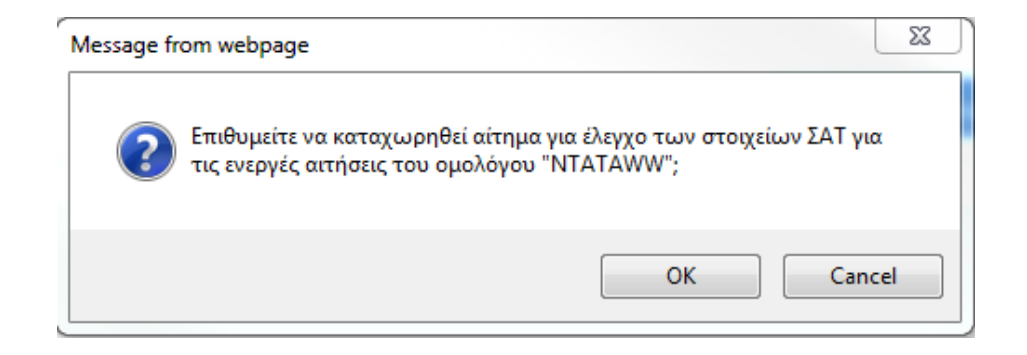

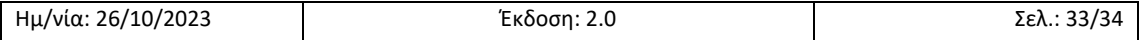

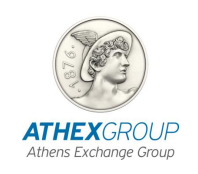

Με το πάτημα του κουμπιού "ΟΚ" προγραμματίζεται έλεγχος ο οποίος θα γίνει μέσα στα επόμενα 10 λεπτά

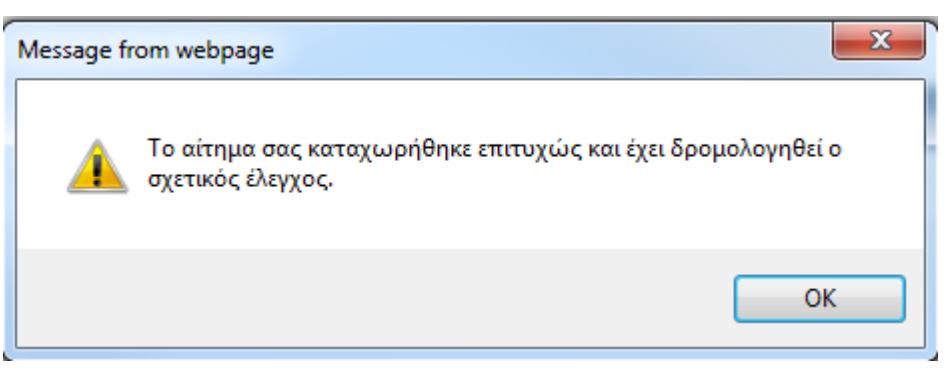

#### <span id="page-33-0"></span> $3.4$ **Εντολές ΣΑT StockEX**

Ο χρήστης αφού ολοκληρωθεί η κατανομή μπορεί μέσω της οθόνης Εντολές ΣΑΤ StockEx να δει τις συναλλαγές που αφορουν τους **κωδικούς ΛΕΔ** και παρήχθησαν αυτόματα από το σύστημα, όπως φαίνεται στη παρακάτω εικόνα:

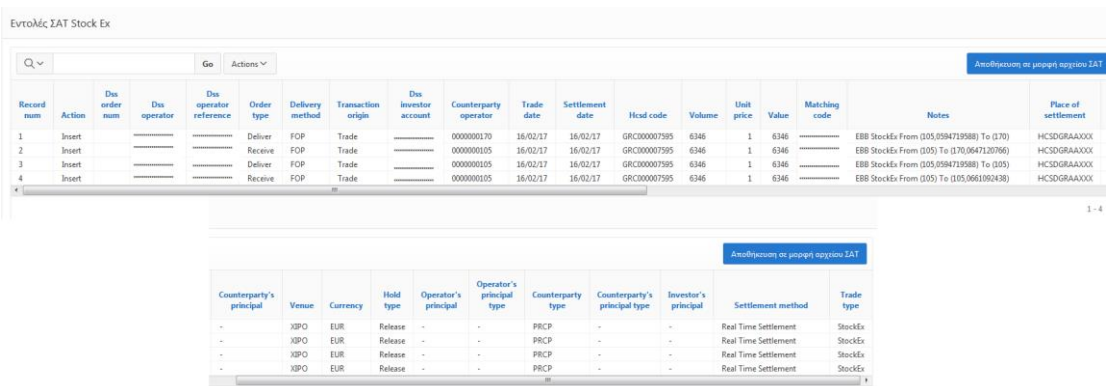

Επιλέγοντας το κουμπί <sup>Αποθήκευση σε μορφή αρχείου ΣΑΤ</sup> ο χρήστης μπορεί να κατεβάσει και να αποθηκεύσει τις εντολές σε αρχείο txt. Οι εντολές stockEx είναι ορατές μέχρι το τέλος της ημέρας κατανομής.

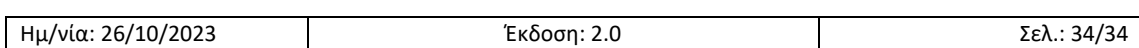